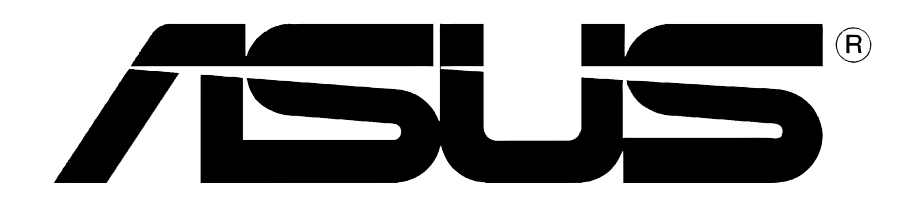

# **Ekran Kart› SÜRÜCÜLER ve YARARLlEK PROGRAMLAR**

Yazılım kurulum kılavuzu

**TR1728 Birinci Baskı V1 2005**

#### **Telif Hakk› © 2005 ASUSTeK COMPUTER INC. Tüm Haklar› Sakl›d›r.**

Tanımlanan ürünler ve yazılımlar da dahil olmak üzere bu el kitabının hiçbir bölümü ço¤alt›lamaz, yay›nlanamaz, kopyalanamaz, yeniden kullan›labilmesini sa¤layan sistemlerde saklanamaz veya satın alan kisi tarafından destek amacıyla bulundurulması hariç tutulması kosuluyla, ASUSTeK COMPUTER INC. ("ASUS")'un yazılı izni olmaksızın herhangi bir biçimde başka bir dile çevrilemez.

Aşağıdaki şartlarda ürün garantisi ya da hizmeti uzatılmayacaktır: (1) ürünün ASUS tarafından yazılı bir izin olmaksızın onarılması veya değiştirilmesi ya da (2) ürünün seri numarasının tahrif edilmesi ve kaybolması.

ASUS, BU EL KİTABINI "OLDUĞU GİBİ", İFADE EDİLMİS YA DA İMA EDİLMİS HİÇBİR TİPTE GARANTİ OLMAKSIZIN, İMA EDİLEN GARANTİLER, TİCARET KOŞULLARI YA DA ÖZEL BİR AMACA UYGUNLUK DAHİL OLMAK ÜZERE FAKAT BUNLARLA SINIRLI OLMAKSIZIN ÜRÜNLE BİRLİKTE VERMEKTEDİR. HERHANGİ BİR DURUMDA ASUS, YÖNETİCİLERİ, MEMURLARI, ÇALIŞANLARI YA DA ACENTALARI, DOLAYLI, ÖZEL, RASTLANTISAL VEYA SONUCUNDA MEYDANA GELEN HASARLARDAN (KAR KAYBI, İS KAYBI, VERİ KAYBI, İS AKSAMASI VE BENZERİ DURUMLARI DA İCERECEK SEKİLDE), BU HASARLARIN BU EL KİTABI YA DA ÜRÜNDEN KAYNAKLANMASI OLASILIĞI ASUS'A BİLDİRİLMİŞ OLSA BİLE SORUMLU DEĞİLDİR.

BU EL KİTABINDAKİ BİLGİLER VE ÖZELLİKLER SADECE BİLGİ İCİNDİR VE ÖNCEDEN DUYURULMAKSIZIN DEĞİSTİRİLEBİLİR; ASUS TARAFINDAN VERİLMİS BİR TAAHHÜT OLARAK ALINMAMALIDIR. ASUS, TANIMLANAN ÜRÜNLER VE YAZILIMLAR DA DAH‹L OLMAK ÜZERE, BU EL KİTABINDA YAPILAN HATALAR VE YANLISLIKLARDAN SORUMLU DEĞİLDİR.

Bu el kitabında sözü edilen ürünler ve şirket adları, hakları çiğnenmeksizin, sahiplerinin yararı gözetilerek tanımlama ya da açıklama amacıyla kullanılmıştır.

ASUS ve ASUS logosu ASUSTeK COMPUTER INC.' in tescilli markalarıdır.

Microsoft, Windows, Windows 98, Windows 98 SE, Windows ME, Windows 2000, Windows NT ve Windows XP, Microsoft Corporation' in tescilli markalarıdır. Intel, Intel Corporation' in tescilli markasıdır. NVIDIA, NVIDIA Technologies Inc.'ın tescilli markasıdır. SiS, SiS Technologies Inc.'ın tescilli markasıdır. ATI, ATI Technologies Inc.'ın tescilli markasıdır. ALi, ALi Technologies Inc.'in tescilli markasıdır. VIA, VIA Technologies Inc.'in tescilli markasıdır. Diğer tüm sirket ve ürün adları, ilgili sahiplerinin markaları va da tescilli markalarıdır.

# İçindekiler

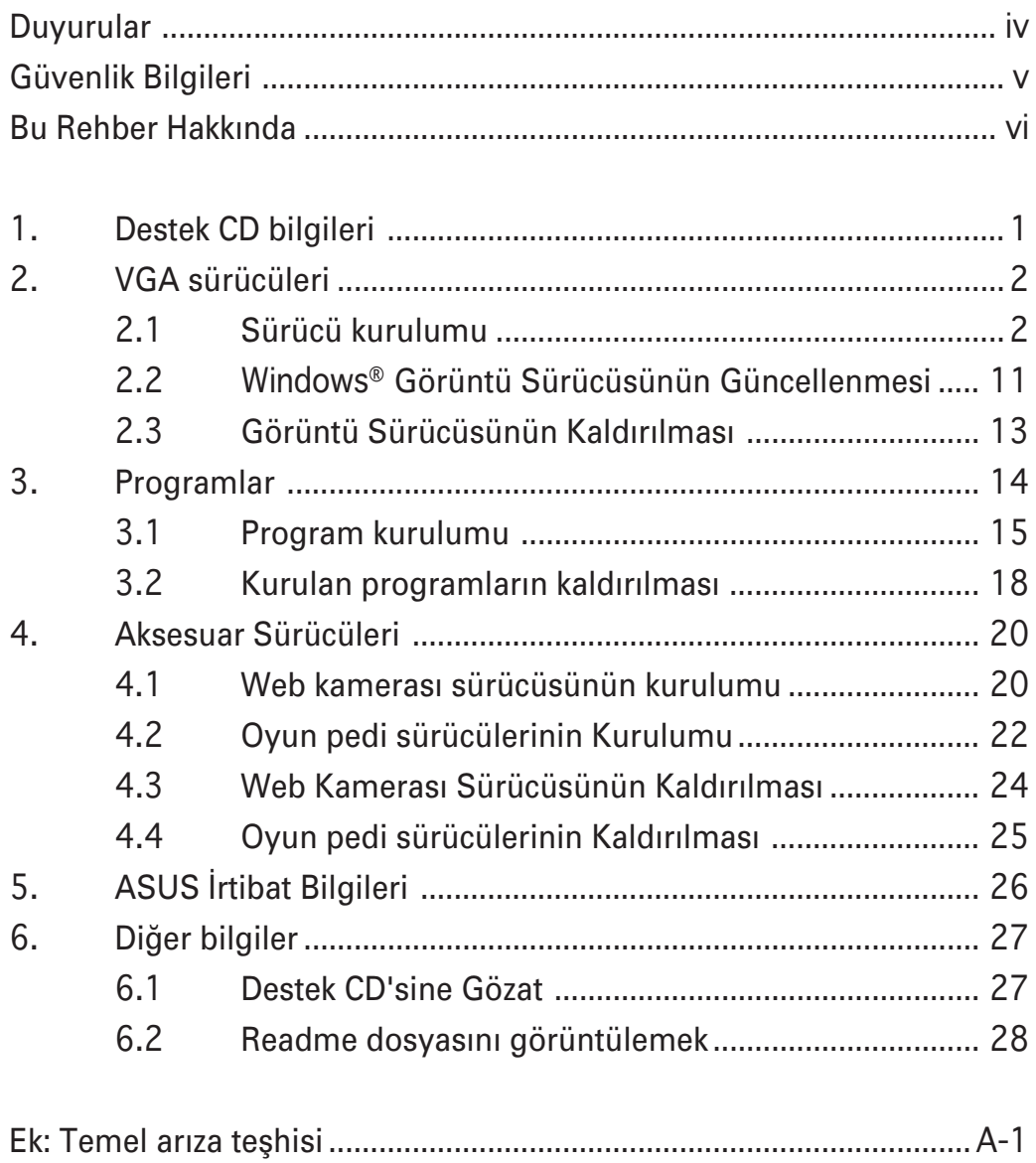

# Duyurular

# **Federal İletişim Komisyonu Açıklaması**

Bu cihaz FCC kurallarının 15. Bölümüne uygundur. Kullanımı asağıdaki iki kosula tabidir:

- Bu cihaz zararlı parazitlere yol açmamalıdır ve
- Bu cihaz istenmeyen şekilde çalışmasına yol açabilecek parazit de dahil olmak üzere alınan tüm parazitleri kabul etmelidir.

Bu ekipman test edilmiştir ve FCC Kuralları kısım 15'e uygun olarak B Sınıfı dijital cihaz için belirlenen sınırlarla uyumlu bulunmuştur. Bu sınırlar, insanların bulunduğu bir ortamdaki kurulumda zararlı parazite karşı uygun koruma sağlamak için tasarlanmıştır. Bu ekipman radyo frekans enerjisi üretir, kullanır ve yayabilir ve eğer talimatlara uygun olarak kurulmaz ve kullanılmazsa radyo iletisimi için zararlı parazitlere sebep olabilir. Ancak belli bir kurulumda parazit oluşmayacağı garantisi verilmemektedir. Bu ekipman radyo ya da televizyon alıcısı için zararlı parazitlere neden olursa – ekipman› aç›p kapatarak böyle bir parazit olup olmad›¤› saptanabilir ve kullanıcının aşağıdaki önlemlerden birini ya da birkaçıyla paraziti gidermeyi denemesi tesvik edilir:

- Alıcı antenin yönünü ya da yerini değiştirin.
- Ekipman ile alıcı arasındaki ayırımı arttırın.
- Ekipmanı, alıcının bağlı bulunduğu devreden farklı bir çıkısa bağlavın.
- Satıcıya ya da deneyimli bir radyo/TV teknisyenine danışarak vardım isteyin.

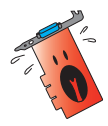

Monitörlerin ekran kartlarına bağlantısını sağlayan koruyuculu kabloların kullanılması, FCC talimatnamelerine uygun olması açısından gereklidir. Uygunluğun sağlanmasından sorumlu sahıslar tarafından açıkça onaylanmayan değişiklikler va da modifikasyonlar, kullanıcının bu ekipmanı kullanma yetkisini geçersiz kılabilir.

# **Kanada İletişim Departmanı Açıklaması**

Bu dijital cihaz Kanada İletişim Departmanı'nın radyo parazit vönergelerinde belirtilen dijital cihazlardan radyo gürültü emisyonuna ilişkin olan B Sınıfı limitlerini aşmamaktadır.

"B" Sinifi bu aparat, Kanada ICES-003'e uvgundur.

# Güvenlik Bilgileri

# **Elektriksel Güvenlik**

- Sisteme cihazların bağlanması ve sökülmesi sırasında, sinyal kabloları bağlanmadan önce cihazlara ait güç kablolarının sökülmüş olduğundan emin olun. Mümkünse, bir cihaz bağlamadan önce mevcut sistemdeki tüm güç kablolarını sökün.
- Güç kaynağınızın bölgenizde kullanılan voltaja göre ayarlandığından emin olun. Kullandığınız prizin voltajından emin değilseniz, yerel elektrik sirketine basvurun.
- Güç kaynağı arızalıysa, kendiniz onarmaya kalkışmayın. Yetkili bir servis teknisyeni ya da satıcınızla temasa geçin.

# **Güvenli işletim**

- Cihazları anakarta bağlamadan önce, paketle birlikte gelen tüm el kitaplarını dikkatlice okuvun.
- $\cdot$  Ürünü kullanmadan önce tüm kabloların dikkatli bir sekilde bağlandığından ve hasarlı olmadıklarından emin olun. Bir hasar olduğunu fark ederseniz, hemen satıcınızla temasa geçin.
- Kısa devreye neden olmamak için, ataç, vida ve zımbaları, bağlantı elemanlarından, soketlerden, devrelerden ve kart yuvalarından uzak tutun.
- Toz, nem ve aşırı sıcaktan kaçının. Ürünü islanabileceği bir yere yerleştirmeyin.
- Ürünü düzgün bir yüzey üzerine yerleştirin.
- Ürün ile ilgili teknik sorunlarla karşılaşırsanız, yetkili bir servis teknisyenine ya da satıcınıza basvurun.

# **Macrovision Corporation Ürün Duyurusu**

Bu ürün Macrovision Corporation ve diğer hak sahipleri tarafından elde tutulan belirli A.B.D patentleri ve diğer düşünsel mülkiyet hakları tarafından korunan, telif hakkı koruma teknolojisini kapsamaktadır. Bu telifli koruma teknolojisi Macrovision Corporation'ın izniyle kullanılmalıdır; sadece evlerde ve sınırlı olarak kullanımına *Macrovision* **Corporation tarafından izin verilmiştir. Geriye doğru mühendislik ve** cihazın sökülmesi yasaktır.

# **Bu rehberde kullanılan işaretler** Bu Rehber Hakkında

İslemlerin uygun bir sekilde gerçeklestirilmesi için, bu rehberde kullanılan aşağıdaki sembollere dikkat edin.

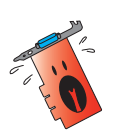

**UYARI:** Bir işi yapmaya çalışırken yaralanmanızı önleyecek bilgiler.

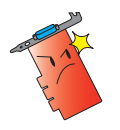

**DİKKAT:** Bir işi yapmaya çalışırken bileşenlere zarar vermenizi önleyecek bilgiler.

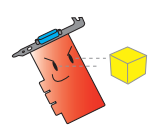

**ÖNEMLİ:** Bir işi tamamlamak için izlemeniz GEREKLİ olan talimatlar.

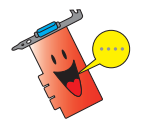

**NOT:** Bir işin tamamlanmasına yardımcı olacak ipuçları ve ek bilgiler.

# **Daha fazla bilgi nerede bulunur?**

Ek bilgiler ve ürün ve yazılım güncellemeleri için aşağıdaki kaynaklara başvurunuz.

### 1. **ASUS Web Siteleri**

Dünya çapında ASUS Web Siteleri, ASUS donanım ve yazılım ürünleri hakkında güncel bilgileri sunmaktadır. ASUS web siteleri, bu el kitabının ön kapağının iç kısmında ver alan ASUS İletisim Bilgileri icerisinde listelenmiştir.

## 2. **‹ste¤e Ba¤l› Belgeler**

Ürün paketinizde, garanti ilanları gibi satıcınız tarafından ilave edilebilecek isteğe bağlı belgeler bulunabilir. Bu belgeler standart paketin parçası değildir.

# **1. Destek CD bilgileri**

VGA kartı ile birlikte verilen Destek CDsi görüntü özelliklerini geliştiren faydalı yazılım ve bazı program sürücüleri içermektedir.

- Bu kılavuzda gösterilen ekran ile ekranınızda gösterilen ekran tam olarak eşleşmeyebilir.
- Destek CD'sinde bulunan bazı sürücü ve program kalemleri sadece bazı özel ASUS VGA kart modelleri için geçerlidir.
- Sürücüleri ve programları kurmak için yönetici haklarınızın bulunması gerekmektedir. Ayrıntılar için Windows® 2000/XP belgelerine bakınız.
- Destek CD'sinin içeriği haber verilmeden değiştirilebilir. Güncellemeler için ASUS web sitesini (www.asus.com) ziyaret ediniz.

Destek CD'sine başlamak için yapmanız gereken sadece CD'yi CD-ROM sürüsüne yerleştirmektir. Bilgisayarınızda AutoRun etkinleştirilmiş ise Destek CD'si 2D/3D Grafik ve Görüntü Hızlandırıcıyı otomatik olarak ana menüde gösterir.

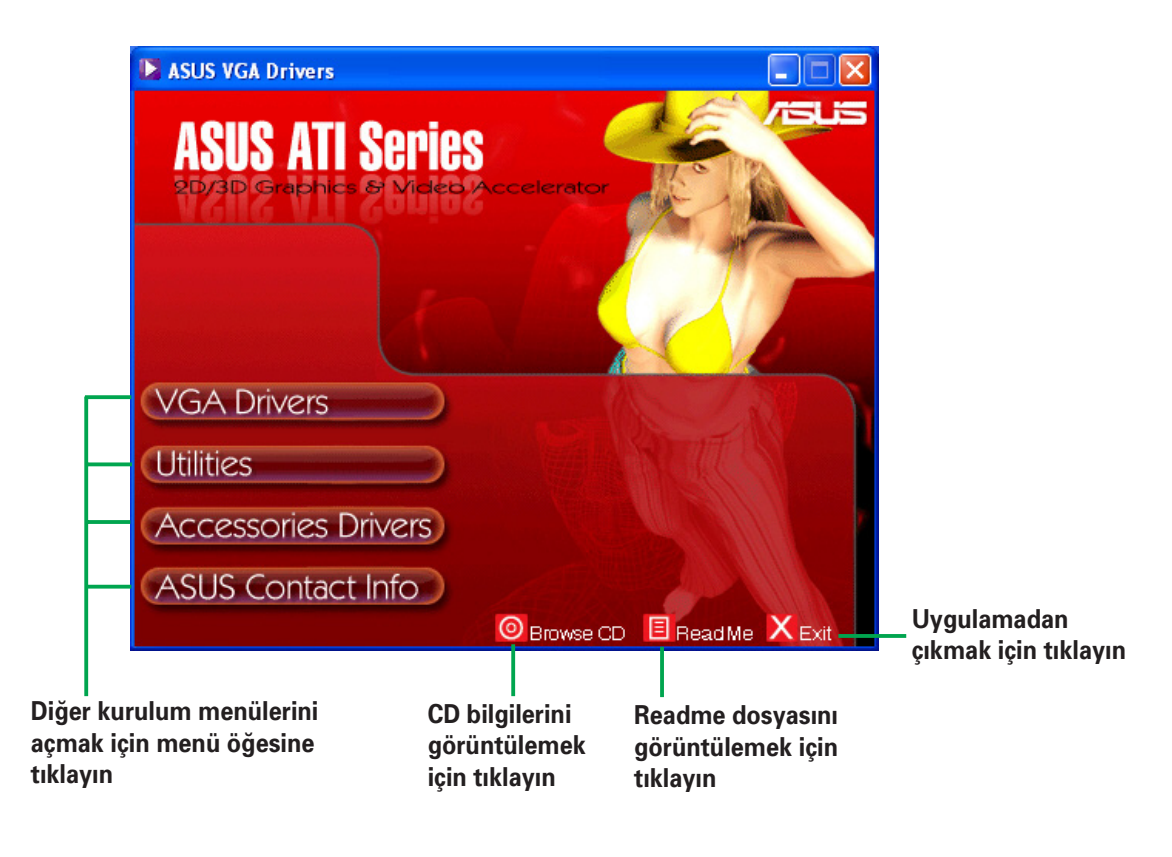

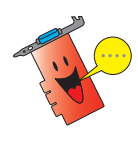

Eğer bilgisayarınızda autorun ETKİNLEŞTİRİLMEMİŞ ise, SETUP.EXE dosyasını bulmak için destek CD'sinin içeriğine göz atın. Destek CD'si kurulum programını çalıştırmak için **SETUP.EXE** dosyasına çift tıklayın.

# **2. VGA sürücüleri**

Bir VGA sürücüsü aygıtın isletim sisteminizde çalışması için olan bir yazılım programıdır. Bu bölümde tavsiye edilen herhangi bir grafik kartını kullanarak grafik kartınızın ekran sürücüsünü kurabilir, güncelleyebilir veya kaldırabilirsiniz.

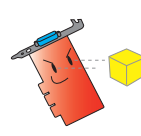

Eski bir grafik kartını yeni bir ASUS grafik kartı ile değiştiriyorsanız, eski ekran sürücüsünü sisteminizden kaldırdığınızdan emin olun. Ayrıntılar için "2.3 Ekran sürücülerinin kaldırılması" bölümüne bakınız.

Grafik kartınızı fiziksel olarak monte ettikten sonra, VGA sürücünüzü kurmak için bu bölümde belirtilen herhangi bir tavsiye edilebilir yöntemi kullanın.

### **2.1 Sürücü kurulumu**

VGA sürücüsünü kurmak için:

#### **1. Yöntem: Tipik kurulum**

Tipik kurulum yöntemi en genel seçenekleri kurar. Birçok kullanıcıya bu yöntemi tavsiye ederiz.

- 1. **Yeni Donan›m Sihirbaz› Buldu** diyalog kutusunda W'ndows masa üstüne girmek için **İptal**'e tıklayın.
- 2. CD-ROM sürücünüze destek CD'sini yerlestirin.
- 3. Eğer autorun etkinleştirilmiş ise 2D/3D Grafik ve Görüntü Hizlandirici otomatik olarak görünür. Eğer autorun devre dışı bırakılırsa, destek CD'nizin kök dizininden Setup.exe programını çalıştırın.
- 4. 2D/3D Grafik ve Görüntü Hızlandırıcı ana menüsünden, **VGA Sürücülerine** tıklayın.

Programın ayar sürecinde size yardımcı olacak olan Ayar Kurulum Sihirbazını hazırlar.

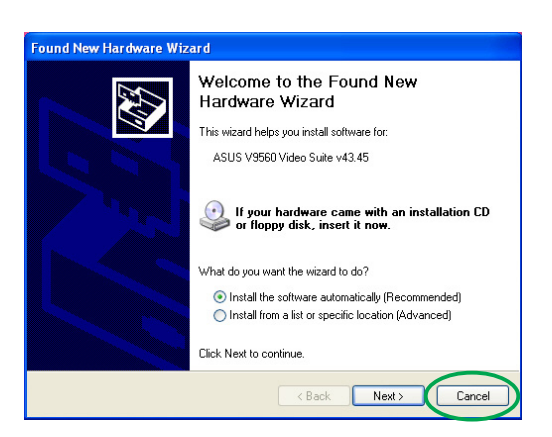

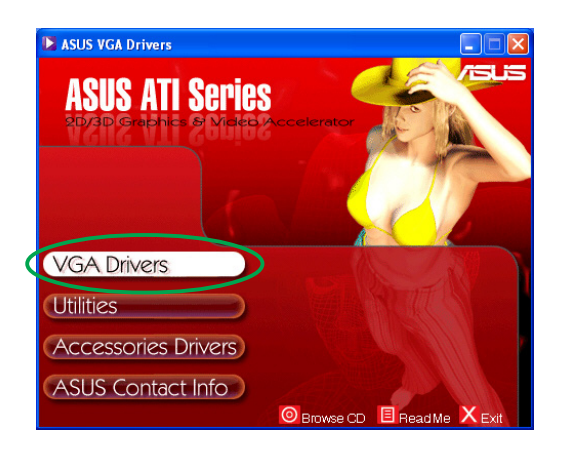

5. Kurulum Sihirbazı hoş geldiniz ekranında **İleri** düğmesine tıklayın.

6. **Tipik'** seçin ve ardından **İleri'ye** tıklayın. Sihirbaz gerekli dosyaları bilgisayarınıza kopyalar.

> Ekranın alt sağ köşesinde yer alan süreç çubuğu sürücü kurulum sürecinin durumunu gösterir.

7. Asagidaki ekran Microsoft® DirectX™ kurulumunu gösterir. **Anlaşmayı kabul ediyorum'u** seçin ve *lleri'ye tıklayın.* 

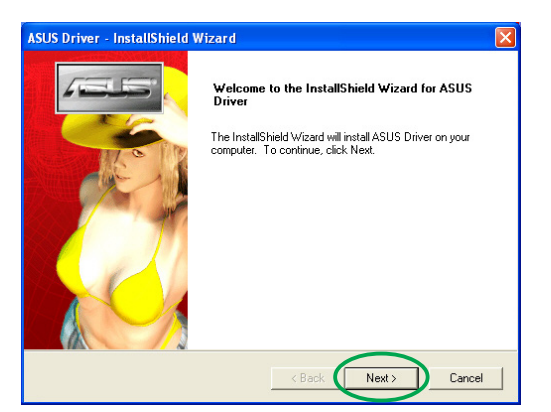

Program will be installed with the most common options. Reco

You may select the options you want to install. Recom

 $\overline{AB}$ 

 $Next >$ 

ded for

Cancel

ded for advanced

.<br>ASUS Driver - InstallShield Wizard Setup Type<br>Select the setup type to install.

 $\overline{C}$  Typical

 $\subseteq$  Custom

Click the type of setup you prefer, then click Next.

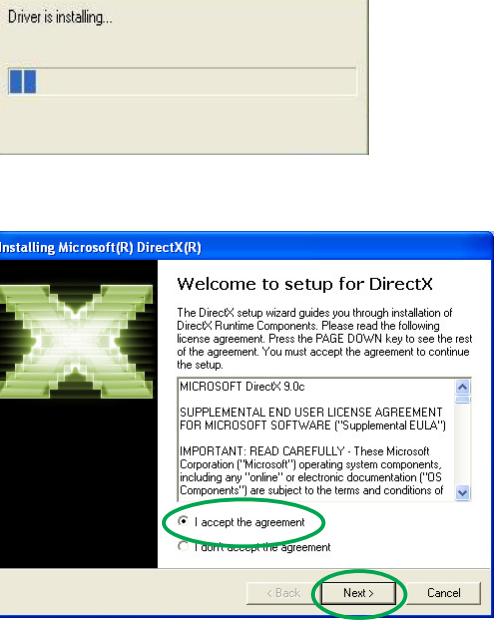

8. Devam etmek için **İleri'ye** veya bir önceki ekrana dönmek için **Geri**'ye veya kurulumu sonlandırmak için **İptal'**e tıklayın.

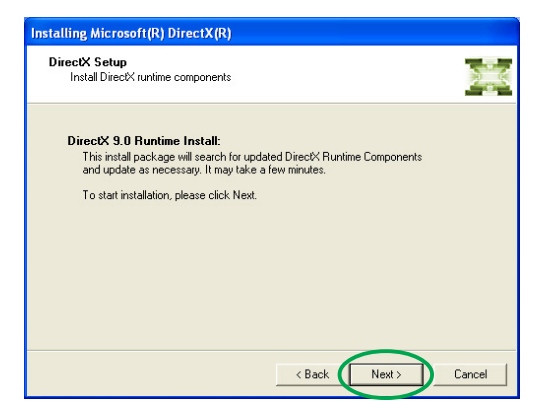

Microsoft® DirectX™ kurulumu bileşenleri kurar.

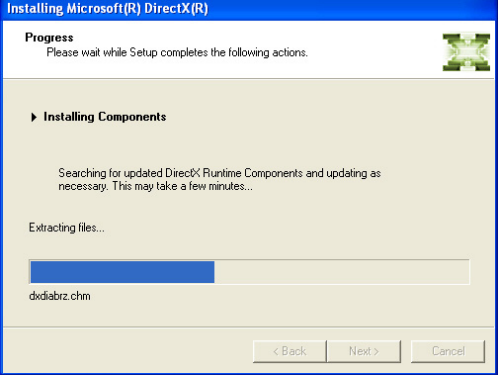

9. Microsoft<sup>®</sup> DirectX<sup>™</sup> kurulumu değişikliklerin uygulanması amacıyla bilgisayarı yeniden başlatmak için size uyarır verir. **Bitti'ye tıklayın.** 

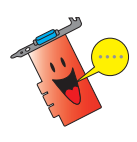

ASUS VGA kurulum programı tüm bileşenler bilgisayarınıza kurulduktan sonra bilgisayarınızı yeniden başlatacaktır.

Aşağıdaki ekran Windows Ekran Modeli (WDM) için sürücülerin kurulum sürecini göstermektedir.

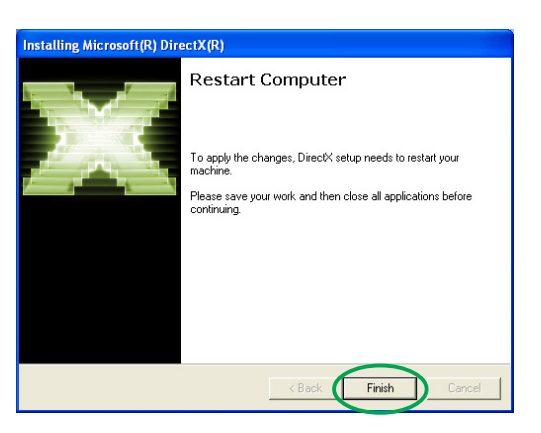

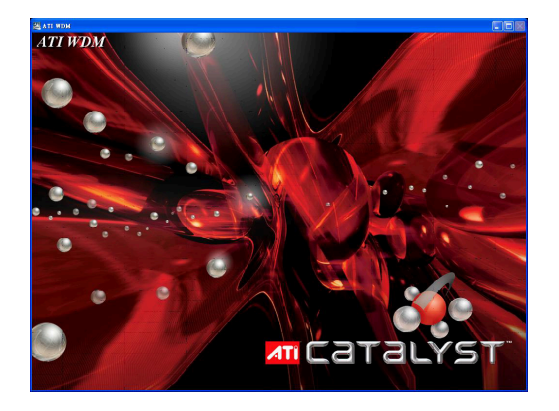

- 10. ASUS VGARTD sürücüsü kurulum ekranından Evet, **VGARTD sürücüsünü kur**'u seçin ve ardından Tamam'a tıklayın.
- 11. Ana kartınızda bulunan yonga setleri için uygun VGARTD sürücüsünü kurmak amacıyla sonraki ekranda verilen talimatları yerine getirin.

Kurulum sürecinde son görev, durum çubuğunda gösterilmektedir.

12. Kurulum tamamlandıktan sonra, **Evet, Bilgisayarımı simdi yeniden başlatmak istiyorum'u seçin ve** ardından Bitti'ye tıklayın.

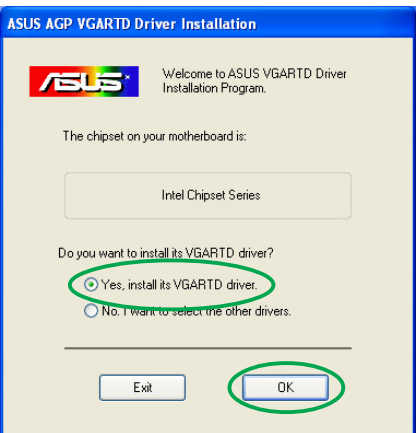

**BREAD AND READ AND ALL AND READY** 

Removing backup files

.<br>ASUS Driver - InstallShield Wizard InstallShield Wizard Complete The InstallShield Wizard has successfully installed ASUS<br>Driver. Before you can use the program, you must restart your priver. a<br>commute C Yes, I want to restart my computer now O No, I will restart my computer later. Finish

#### **2. Yöntem: Özel kurulum**

Özel kurlum yöntemi kurmak istediğiniz bileşenleri seçmenize olanak sağlamaktadır. İleri düzeydeki kullanıcıların bu yöntemi kullanmasını öneririz.

- 1. **Yeni Donan›m Sihirbaz› Buldu** diyalog kutusundan Windows masa üstüne girmek için **İptal**'e tıklayın.
- 2. Destek CD'sini CD-ROM sürücüsüne yerleştirin.
- 3. Eğer autorun etkinleştirilmişse 2D/3D Grafik ve Görüntü Hizlandırıcısı otomatik olarak görünecektir.

Eğer autorun devre dışı bırakılmısa, destek CD'nizin kök dizininden **Setup.exe** programını çalıştırın.

4. 2D/3D Grafik ve Görüntü Hızlandırıcı ana menüsünden **VGA Sürücüleri'ne tıklayın.** 

Welcome to the Equad New Hardware Wizard This wizard helps you install software for: ASLIS V9560 Video Suite v43 45 If your hardware came with an installation CD<br>or floppy disk, insert it now. What do you want the wizard to do? ● Install the software automatically (Recommended) O Install from a list or specific location (Advanced) Click Next to continue  $Next >$  $\left\langle \right\rangle$  < Back  $\overline{a}$ 

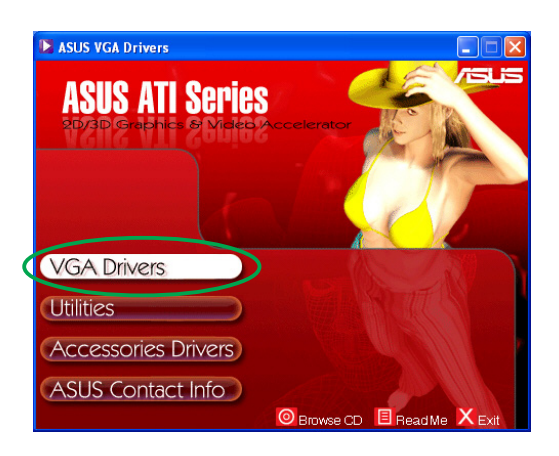

.<br>sparing the InstallShield Wizard, which will<br>ogram setup process. Please wait.

Cancel

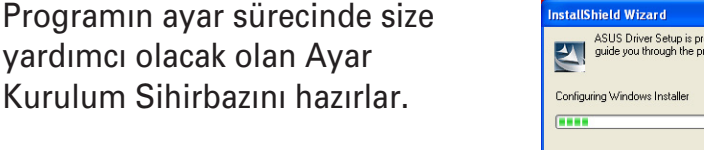

5. Kurulum Sihirbazı hos geldiniz ekranında *İleri* düğmesine tıklavın.

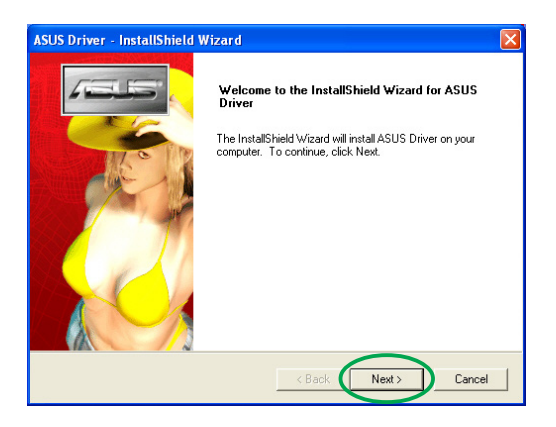

6. **Özel'i seçin ve ardından <b>İleri**'ye tıklayın.

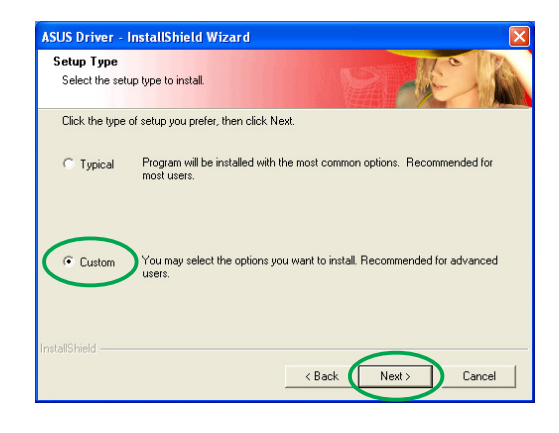

- 7. Kurmak istediğiniz öğenin kutusuna tıklayın ve ardından **İleri'**ye tıklayın. **Sürücü**
	- ATI Grafik kartınız için ATI sürücüsünü kurar.
	- *ASUS* ASUS GameFace Live! ve SmartDoctor da dahil olmak üzere ASUS toplu programlarını desteklemesi için ASUS

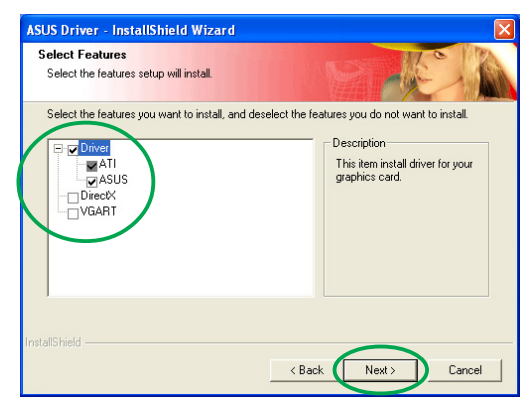

Geliştirilmiş sürücülerini kurar. Bu geliştirilmiş sürücüler ayrıca Direct3D™ ve OpenGL™ modları için desteği etkinleştirir.

- **DirectX** en yeni Microsoft® DirectX<sup>™</sup> runtime kitaplıklarını kurar.
- VGART AGP veya PCI Express işlevi için gerekli olan INF dosyalarını kurar.
- **WDM**  Windows Ekran Modeli (WMD) sürücülerini kurar. Bu ö¤e sadece grafik kartınız Video-Girişi Video-Çıkışı (VIVO) özelliğini destekliyorsa görünür.

Aşağıdaki ekran ATI sürücüsünün ve ASUS geliştirilmiş sürücülerin kurulum sürecini gösterir.

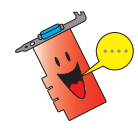

ATI sürücüsü kurulum süreci sadece özel kurulum ekranından ATI sürücüsü seçildiğinde görünür.

Ekranın sol alt kösesindeki durum çubuğu sürücü kurulum sürecini gösterir.

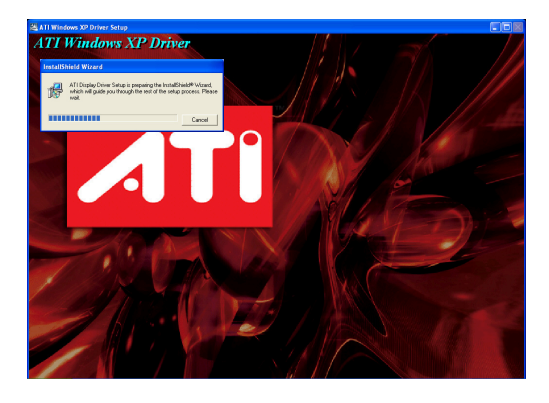

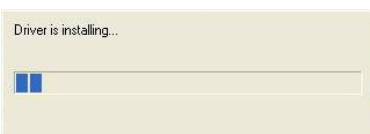

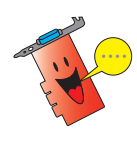

ASUS Gelistirilmis Görüntü sürücüleri kurulum süreci sadece özel kurulum ekranında ASUS sürücüleri seçili görünür.

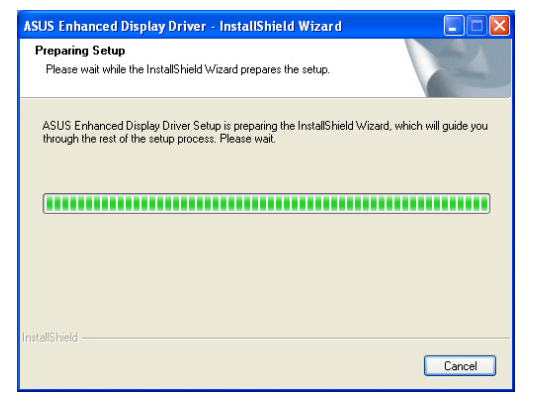

8. Aşağıdaki ekranda Microsoft<sup>®</sup> DirectX<sup>™</sup> ayarını  $q$ österilmektedir. **Anlasmayı kabul ediyorum**'u seçin ve ardından *İleri'ye tıklayın*.

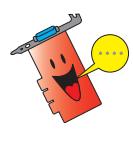

DirectX™ kurulum süreci sadece özel kurulum ekranında DirectX öğesini seçmişseniz görünür.

9. Devam etmek için **ileri**'ye bir önceki ekran gitmek için **Geri**'ye veya kurulumdan çıkmak için *iptal'e tiklayin.* 

> Microsoft<sup>®</sup> DirectX<sup>™</sup> ayarı bileşenleri kurar.

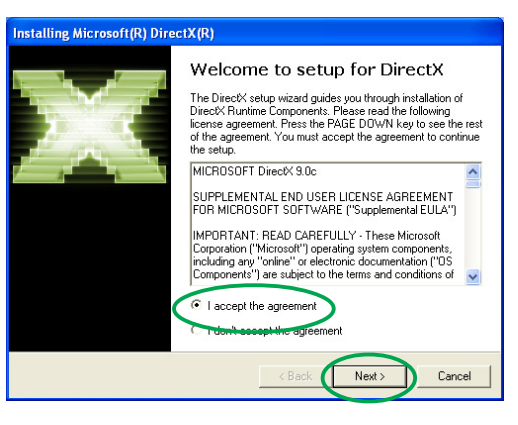

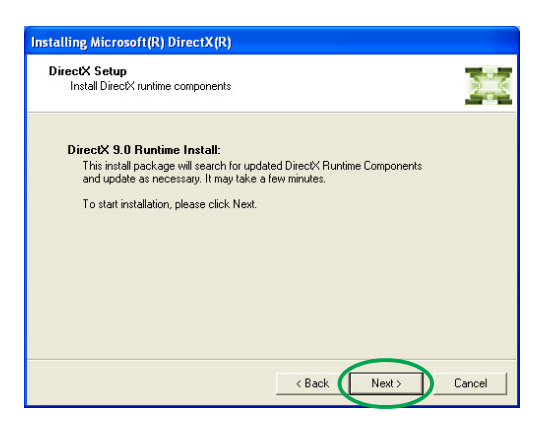

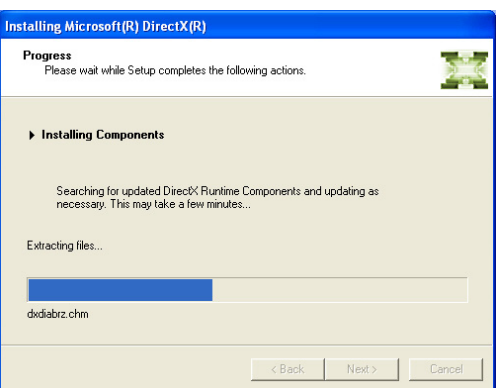

10. Değişiklikleri uygulamak amacıyla Microsoft<sup>®</sup> DirectX<sup>™</sup> ayarı bilgisayarınızı yeniden başlatmanız için uyarır. **Bitti'ye** tıklayın.

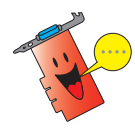

Tüm bileşenler bilgisayarınıza kurulduktan sonra ASUS VGA kurulum programı bilgisayarınızı yeniden başlatacaktır.

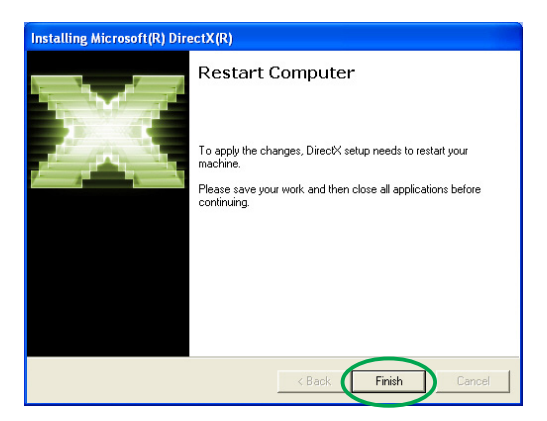

Aşağıdaki ekran Windows Görüntü Modeli (WDM) sürücüleri sürecini kurar.

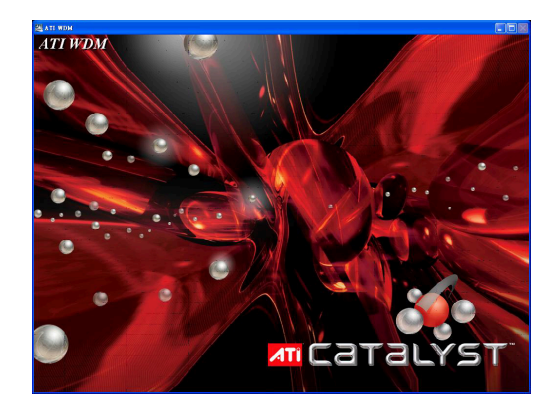

- 11. ASUS VGARTD sürücü kurulum ekranında **Evet, VGARTD sürücülerini kur**'u seçin ve ardından Tamam'a tıklayın.
- 12. Ana kartınızda bulunan yonga setleri için uygun VGARTD sürücüsünü kurmak amacıyla sonraki ekranda verilen talimatları yerine getirin.

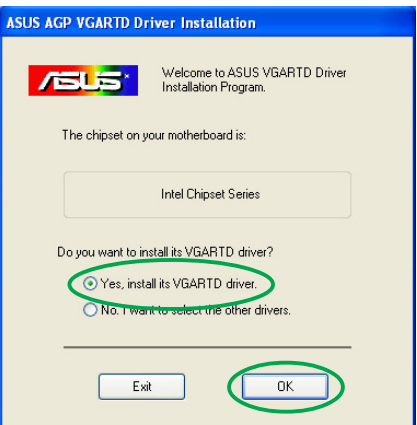

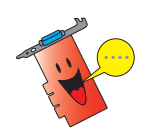

Sadece özel kurulum ekranından VGART öğesini seçmişseniz ASUS AGP VGARTD sürücü kurulum süreci görünür.

Kurulum sürecinde son görev, durum çubuğunda gösterilmektedir.

13. Kurulum tamamlandıktan sonra, **Evet, Bilgisayarımı şimdi yeniden başlatmak istiyorum'u seçin ve** ardından Bitti'ye tıklayın.

Removing backup files **BOLOGERISTERE EN ESTATS** 

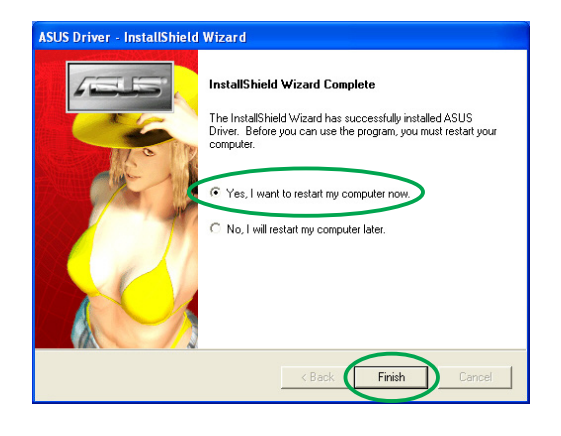

### **2.2 Windows® Görüntü Sürücüsünün Güncellenmesi**

ASUS grafik kartınız için en yeni görüntü sürücüsüne ASUS'un web sitesinde bulabilirsiniz (www.asus.com). Sürücü güncellemelerini indirmek için ASUS'un web sitesini ziyaret ediniz.

Windows® görüntü sürücüsünü güncellemek için:

- 1. Bilgisayarınızı yeniden başlatın.
- 2. **Baslat** düğmesine tıklayın. **Ayarlar**'› ve ard›ndan **Kontrol Paneli**'ni seçin.
- 3. Kontrol panelindeki **Sistem** ikonuna çift tıklayın. **Donanım** sekmesini seçin.
- 4. **Aygıt Yöneticisi'ne tıklayın,** ardından Görüntü adaptörleri'ne cift tıklayın.

5. Mevcut görüntü adaptörünü seçin ve ardından Özellikler ikonu'na çift tıklayın.

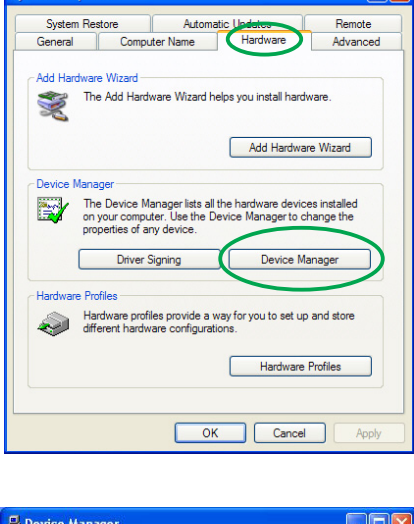

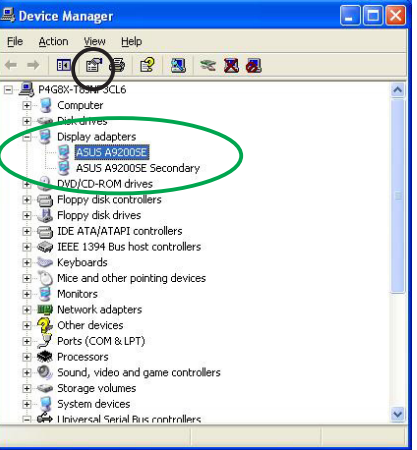

6. Özellikler diyalog kutusundan Sürücü sekmesini secin, ardından Sürücü Güncelle'ye tıklayın.

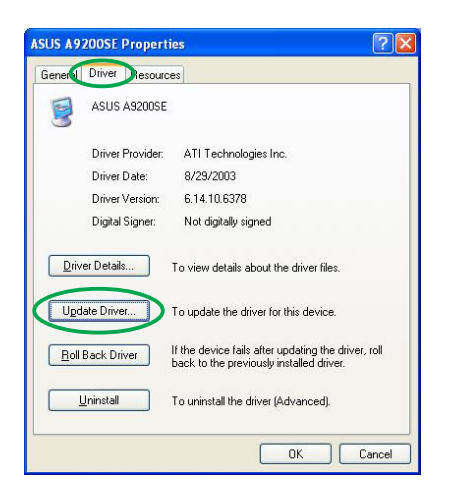

7. **Arama yapma. Kurmak için** sürücü sececeğim opsiyonunu seçin, ardından **İleri'**ye tıklayın.

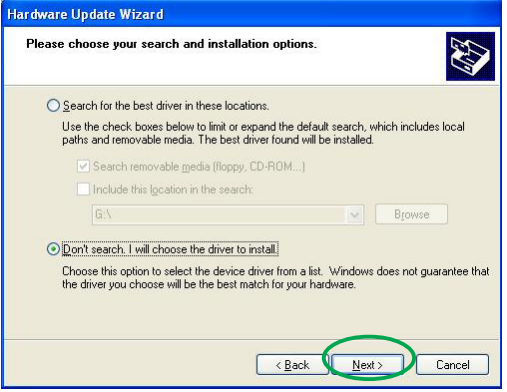

- 8. Aşağıdaki ekranda **Disk Var...**'a tıklayın, ardından **İleri'**ye tıklayın.
- 9. Kurulum, sürücü yerini size uyarırsa, sabit diskinize, ağınıza, floppy veya CD-ROM sürücünüze kaydedilen sürücü dosyasını bulmak için Gözat'a tıklayın.
- 10. Bir sonraki ekranda verilen talimatları yerine getirin.
- 11. Uygulama işlemini tamamlamanız için bilgisayarınızı yeniden başlatmanız istenecektir. **Evet'**e tıklayın.

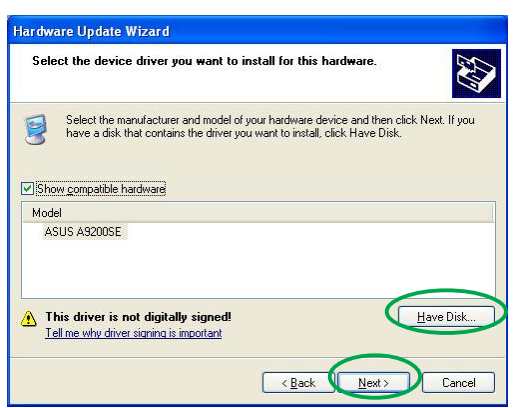

## **2.3 Görüntü Sürücüsünün Kald›r›lmas›**

Görüntü sürücünüzü değistirmek isterseniz veya kartınız için görüntü sürücünüze daha fazla gerek duymazsanız, sisemde görüntü sürücüsünü tamamen kaldırmak için bu bölümdeki prosedürleri yerine getiriniz.

Görüntü sürücülerini kaldırmak için:

- 1. **Başlat** düğmesine ve ardından **Kontrol Paneline** tıklayın.
- 2. Konrol Panelinde Program **Ekle/ Kaldır** ekranına gelmek için Program **Ekle/Kaldır'a çift tıklayın.**
- 3. Listeden ATI-Yazılımı Programını Kaldır'ı seçin, ardından Değiştir/ Kaldır'ı tıklayın.
- 4. Sonraki ekranda verilen talimatları yerine getirin.
- 5. Uygulama işlemini tamamlamanız için bilgisayarınızı yeniden başlatmanız istenecektir. Evet'e tıklayın.

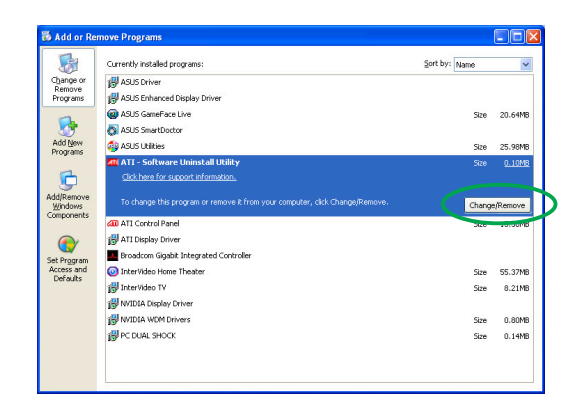

## **3. Programlar**

Grafik kartınız bilgisayarınızı akıllı multimedya merkezine dönüstürmek için yeni bir teknoloji ile verilmektedir. Bu bölümdeki tavsiye edilen yöntemlrden birini kullanarak bu programları kurabilir ya da kaldırabilirsiniz.

Grafik kartınız için VGA sürücülerini kurduktan sonra aşağıdaki programlardan herhangi birini kurmak için tavsiy edilen yöntemlerden herhangi birini kullanın:

#### **A. ASUS GameFaceLive!**

ASUS GameFace Live! Gerçek zamanlı audio/video iletişim özelliği interaktif oyun deneyiminizi artırır. Bu program noktadan noktaya video konferansı ile aynı anda çevrimiçi oyun oynama özelliklerinin yapılmasını mümkün kılmaktadır. Bu özellik ile tam ekran çevrim için ovun ovnarken rakiplerinizi görebilir ve kendileriyle konusabilirsiniz!

#### **B. ASUS SmartDoctor**

Smart Doctor programı VGA kart durumunu izler ve VGA Grafik İsleme Unitesinin (GPU) sıcaklığını çok fazla düşürür. Bu program ayrıca grafik kartı saat ayarlarını ayarlamanıza da olanak sağlamaktadır.

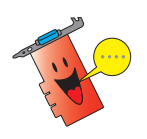

ASUS Smart Doctor programı sadece IC yerleşik donanım monitörü olan grafik kartı modellerinde çalışmaktadır. Eğer IC donanım monitörü yoksa, sadece SmartDoctor hızlı çalıştırma özelliği kurulacaktır.

Smart Doctor programı Radeon 9600SE ve Radeon 9200SE grafik kartı modellerinde desteklenmemektedir.

#### **C. ASUS VideoSecurity**

ASUS VideoSecurity, belirli bir gözetim bölgesinde meydana gelen herhangi bir değişimi saptayan güçlü bir güvenlik programıdır. Kullanıcı tarafından tanımlanan gözetim bölgesinde bir sapma olduğunda görüntü yakalama aygıtlarını kullanarak görüntü enstanteneleri otomatik olarak yakalanır. Eposta veya telefon yoluyla opsiyonel bir uyarı mesajı da kullanıcıya gönderilir.

### **3.1 Program kurulumu**

Programları kurmak için:

#### **1. Yöntem: Tam kurulum**

Tam kurulum yöntemi hazır bulunan tüm program özelliklerini kurar. Birçok kullanıcıya bu yöntemi kullanmalarını tavsiye ederiz.

- 1. CD-ROM sürücüsüne destek CD'sini yerlestirin.
- 2. Eğer autorun etkinlestirilmis ise, 2D/3D Grafik ve Görüntü Hizlandirici otomatik olarak görünecektir.

Eğer autorun devre dısı bırakılmıssa, destek CD'nizin kök dizininden Setup.exe programını calıstırın.

3. 2D/3D Grafik ve Görüntü Hızlandırıcısı ana menüsünden Programlar'a tıklayın.

> Programın kurulum sürecinde size yardımcı olacak olan Ayar Kurulum Sihirbazını hazırlar.

4. Kurulum Sihirbazı hoş geldiniz ekranında **İleri** düğmesine tıklayın.

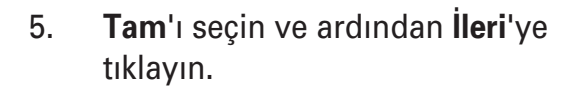

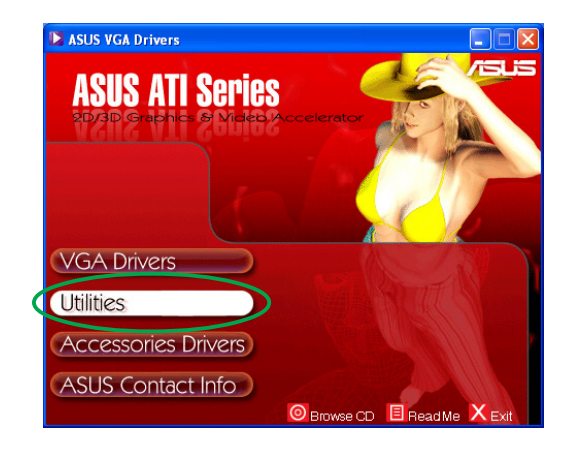

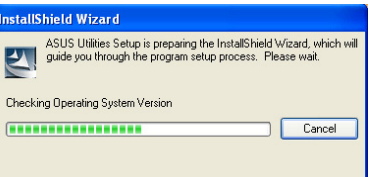

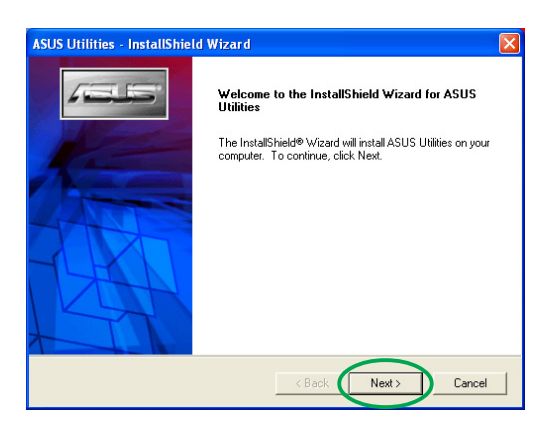

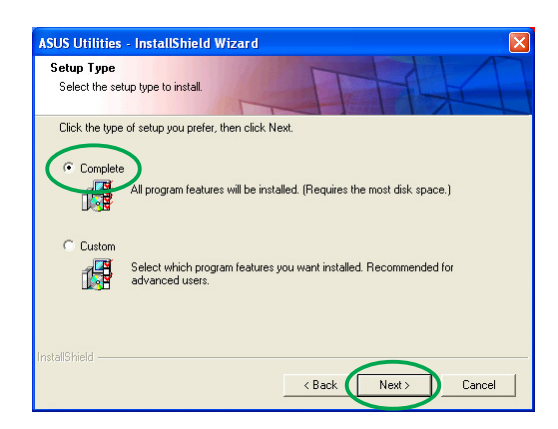

- 6. Kurulum, programlar için olan hedef dizini gösterir, **İleri**'ye tıklayın.
- **ASUS Utilities InstallShield Wizard Start Copying Files** Review settings before copying files. Setup has enough information to start copying the program files. If you want to review or<br>change any settings, click Back. If you are satisfied with the settings, click Next to begin<br>copying files. Current Settings: .<br>Complete: Will install all program features. . Target Directory :<br>GameFace Live →: C:\Program Files\ASUS\ASUS GameFace\<br>SmartDoctor →: C:\Program Files\ASUS\SmartDocor\<br>VideoSecurity Online : C:\Program Files\ASUS\ASUS \/ideo Security\ <Back Next> Cancel
- 7. Kurulum tamamlandıktan sonra, **Bitti'ye tıklayın.**

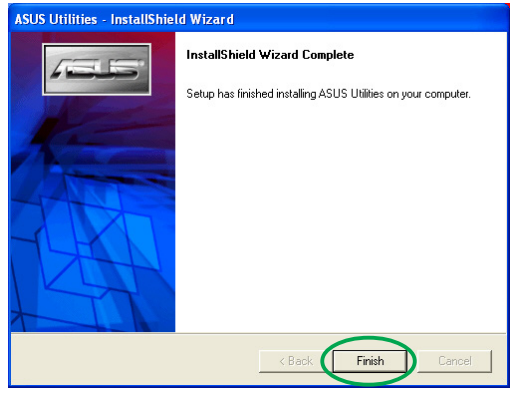

#### **2. Yöntem: Özel kurulum**

Özel kurlum yöntemi kurmak istedi¤iniz özellikleri seçmenize olanak sağlamaktadır. İleri düzeydeki kullanıcıların bu yöntemi kullanmasını öneririz.

- 1. Destek CD'sini CD-ROM sürücüsüne yerleştirin.
- 2. Eğer autorun etkinleştirilmişse 2D/3D Grafik ve Görüntü Hizlandırıcısı otomatik olarak görünecektir.

Eğer autorun devre dışı bırakılmısa, destek CD'nizin kök dizininden Setup.exe programını çalıştırın.

3. 2D/3D Grafik ve Görüntü Hızlandırıcısı ana menüsünden Programlar'a tıklayın.

> Ayar, programın ayar sürecinde size vardımcı olacak olan Ayar Kurulum Sihirbazını hazırlar.

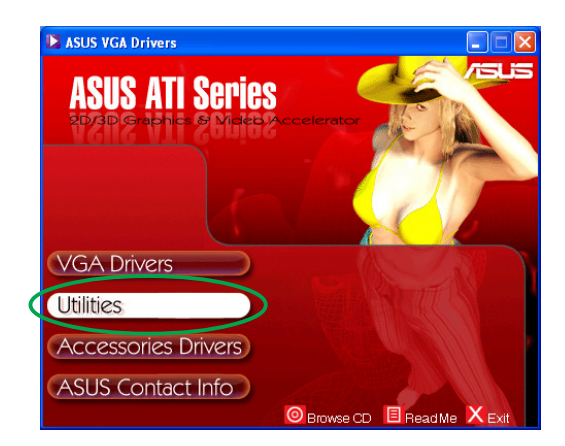

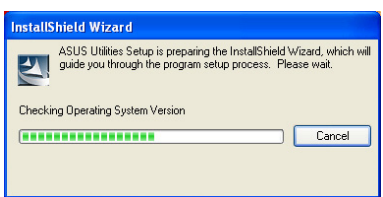

4. Kurulum Sihirbazı hoş geldiniz ekranında *İleri* düğmesine tıklayın.

5. **Özel'i seçin ve ardından İleri'ye** tıklayın.

6. Kurmak istediğiniz öğenin kutusuna tıklayın ve ardından **ileri'ye** tıklayın.

7. Kurulum, seçilen programlar için olan hedef dizini gösterir, **‹leri**'ye tıklayın.

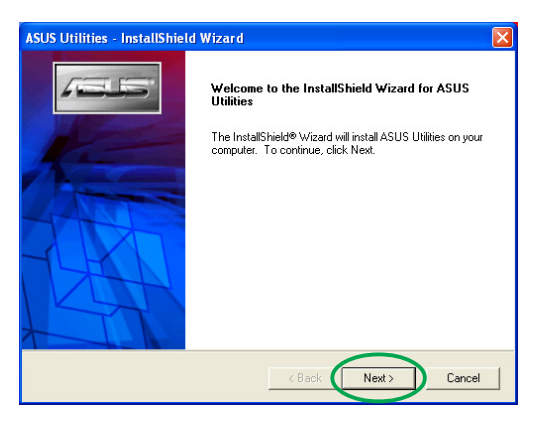

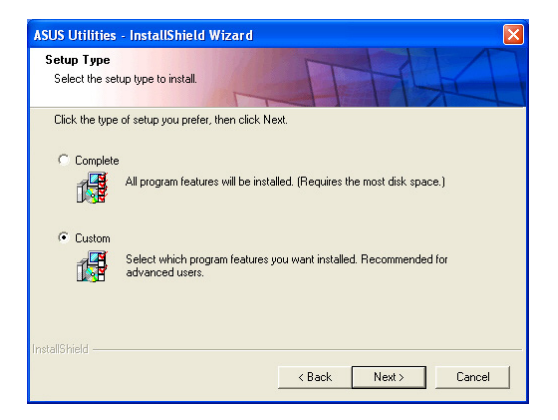

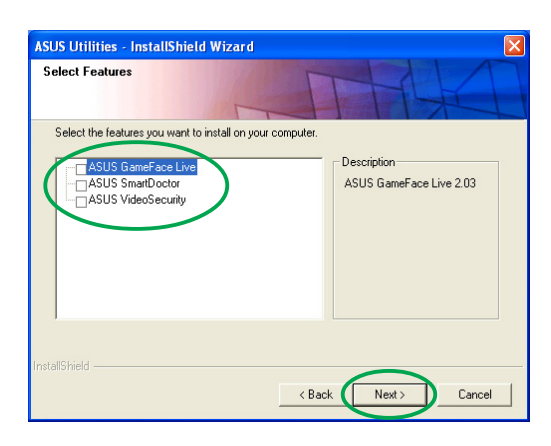

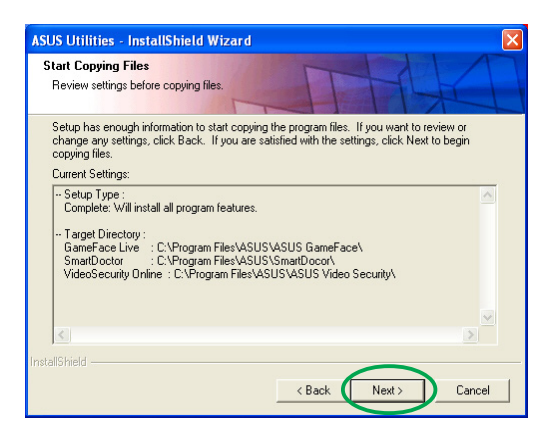

8. Kurulum tamamlandıktan sonra, **Bitti've tiklayın.** 

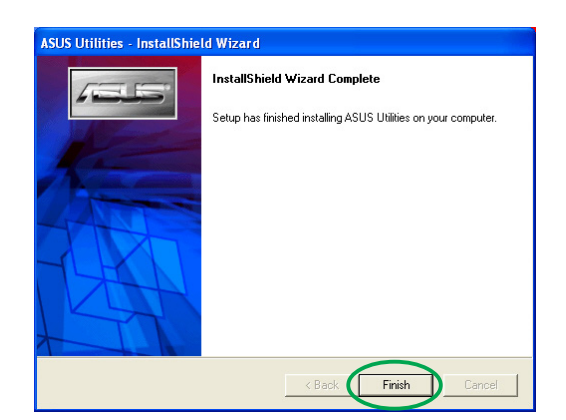

#### **3.2** Kurulan programların kaldırılması

Kurulan herhangi bir programı kaldırmak istiyorsanız, programları sistemden tamamen kaldırmak için bu bölümde verilen prosedürleri yerine getiriniz.

Programları kaldırmak için:

- 1. CD-ROM sürücünüze destek CD'nizi yerlestirin.
- 2. Eğer autorun etkinleştirilmiş ise 2D/3D Grafik ve Görüntü Hizlandırıcı otomatik olarak görünür.

Eğer autorun devre dışı bırakılırsa, destek CD'nizin kök dizininden Setup.exe programını çalıştırın.

3. 2D/3D Grafik ve Görüntü Hızlandırıcı ana menüsünden, Programlar'a tıklayın.

> Kurulum, Programın kurulum sürecinde size yardımcı olacak olan Ayar Kurulum Sihirbazını hazırlar.

4. Program kaldırma bir dorğulama mesajı gösterir, kurulan programları kaldırmak için Tamam'a tiklayın.

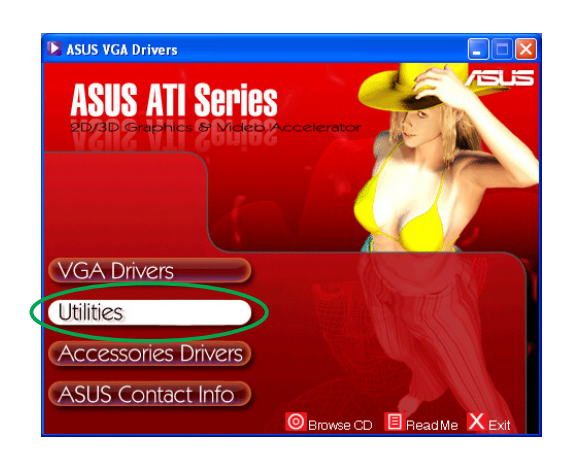

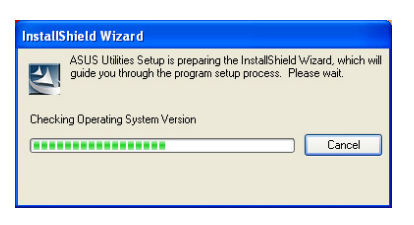

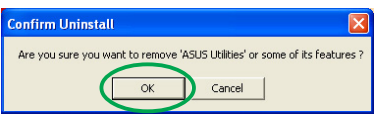

5. Kaldırmak istediğiniz programın kutusunu işaretleyin ve ardından **ileri'ye** tıklayın.

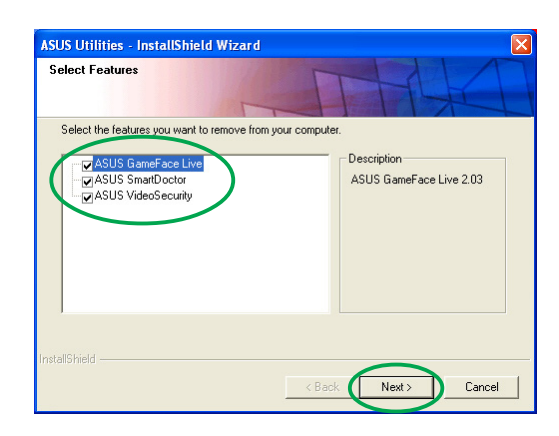

6. Bilgisayarınızı yeniden başlatmak için **Evet'**e tıklayın ve değişiklikleri uygulayın.

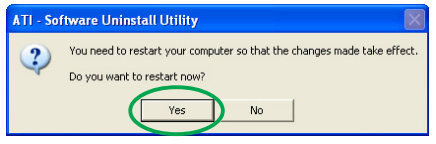

## **4. Aksesuar Sürücüleri**

Web kamerası veya oyun pedi gibi bilgisayarınızın multimedya özelliklerini artıran ek aksesuarlar kurabilirsiniz. Aşağıdaki aksesuarlardan herhangi biri için sürücüleri kurabilir ya da kaldırabilirsiniz:

#### **4.1 Web kameras› sürücüsünün kurulumu**

Web kamerası sürücülerini kurmak için:

- 1. CD-ROM sürücünüze destek CD'sini yerleştirin.
- 2. Eğer autorun etkinleştirilmiş ise 2D/3D Grafik ve Görüntü Hizlandirici otomatik olarak görünür.

Eğer autorun devre dışı bırakılırsa, destek CD'nizin kök dizininden Setup.exe programını çalıştırın.

3. 2D/3D Grafik ve Görüntü Hızlandırıcı ana menüsünden, Aksesuar Sürücüleri'ne tıklayın.

> Kurulum, desteklenen aksesuarları gösterir.

4. Aksesuar Sürücüleri alt menüsünden **Webcam Sürücü**'ne tıklavın.

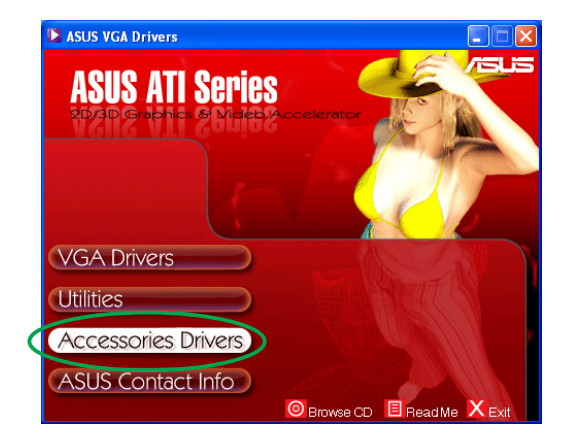

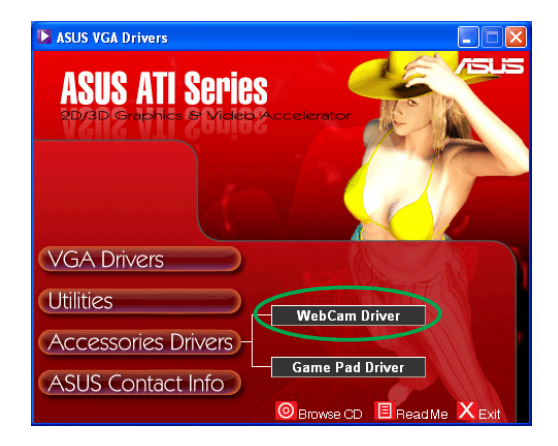

Kurulum, dosyaları kuruluma hazırlar.

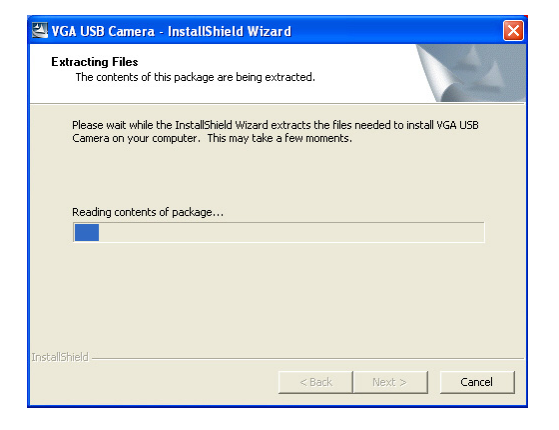

5. Aşağıdaki ekranda **İleri'**ye tıklayın.

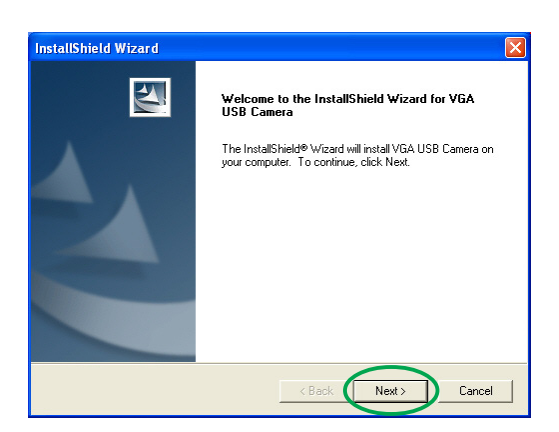

Kurulum, kurulum sürecini gösterir. Kurulumu sonlandırmak istiyorsanız, **İptal**'e tıklayın.

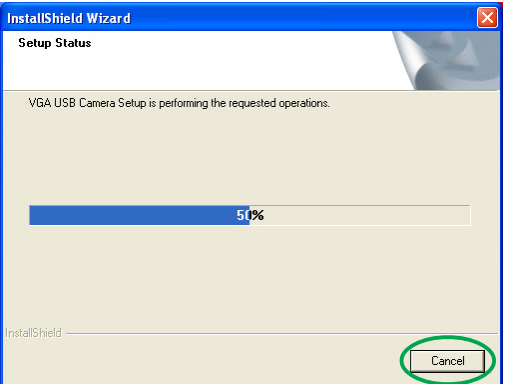

6. Kurulum tamamlandıktan sonra, **Bitti'ye tıklayın. Artık web** kameranızı kullanabilirsiniz.

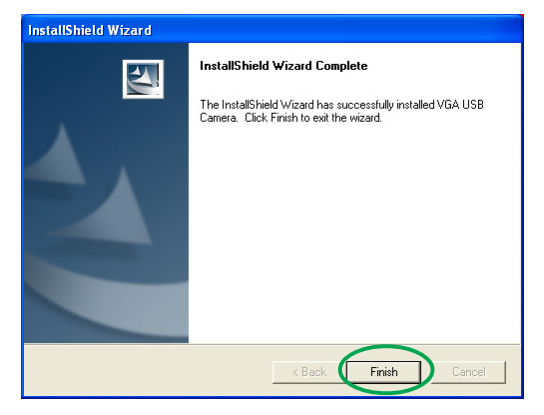

### **4.2 Oyun pedi sürücülerinin Kurulumu**

Oyun pedi sürücülerini kurmak için:

- 1. CD-ROM sürücünüze destek CD'sini yerlestirin.
- 2. Eğer autorun etkinlestirilmis ise 2D/3D Grafik ve Görüntü Hizlandırıcı otomatik olarak görünür.

Eğer autorun devre dışı bırakılırsa, destek CD'nizin kök dizininden Setup.exe programını çalıştırın.

3. 2D/3D Grafik ve Görüntü Hızlandırıcı ana menüsünden, Aksesuar Sürücüleri'ne tıklayın.

> Kurulum, desteklenen aksesuarları gösterir.

4. Aksesuar Sürücüleri alt menüsünden **Oyun pedi** Sürücüsü'ne tıklayın.

5. Aşağıdaki ekranda **İleri**'ye tıklayın.

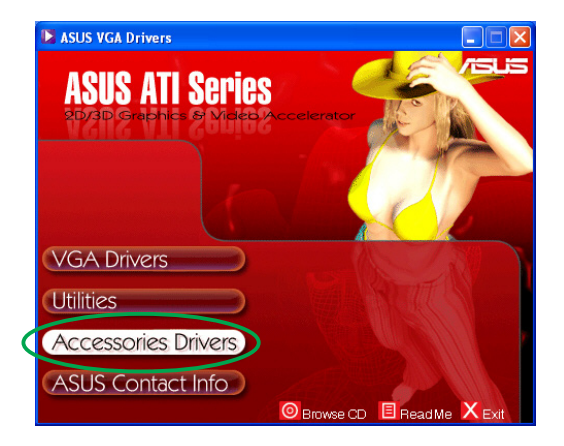

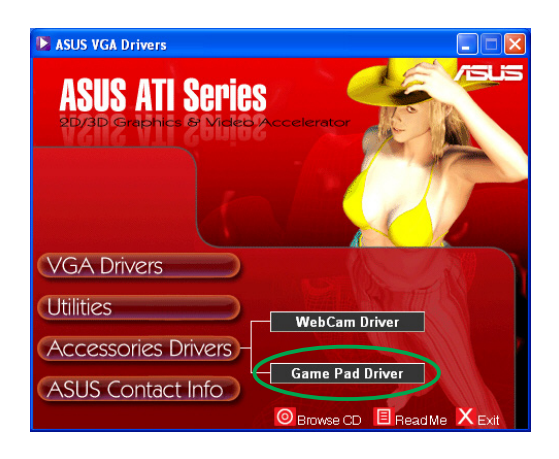

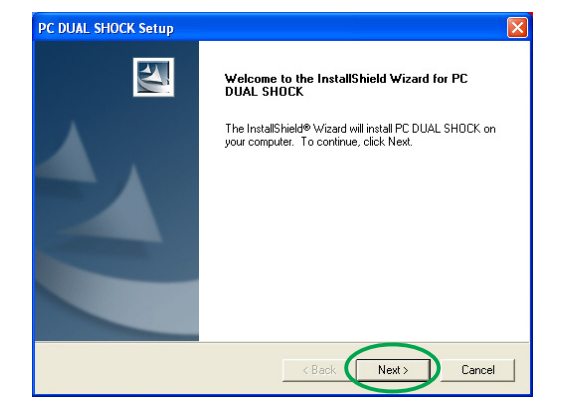

Kurulum, dosyaları kurmak için hazırlar.

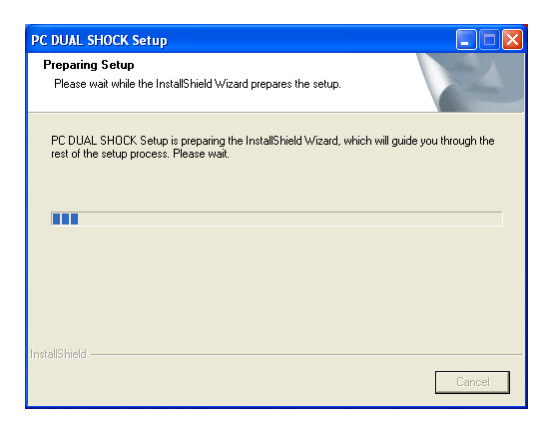

6. Kurulum tamamlandıktan sonra, **Bitti'ye tıklayın. Artık oyun** pedinizi kullanabilirsiniz.

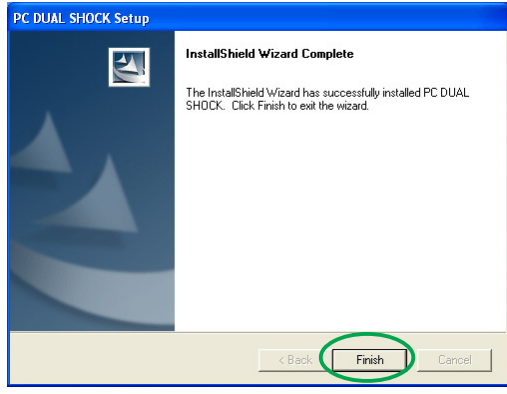

#### **4.3 Web Kameras› Sürücüsünün Kald›r›lmas›**

Web kamerası sürücülerini kaldırmak için:

- 1. CD-ROM sürücünüze destek CD'sini yerleştirin.
- 2. Eğer autorun etkinleştirilmiş ise 2D/3D Grafik ve Görüntü Hızlandırıcı otomatik olarak görünür.

Eğer autorun devre dışı bırakılırsa, destek CD'nizin kök dizininden Setup.exe programını çalıştırın.

3. 2D/3D Grafik ve Görüntü Hızlandırıcı ana menüsünden, **Aksesuar Sürücüleri'ne tıklayın.** 

> Kurulum, desteklenen aksesuarları gösterir.

4. Aksesuarlar Sürücüleri alt menüsünden **Webcam** Sürücüsü'ne tıklayın.

5. Kurulum, bir onay mesajı gösterir, web kamerası sürücülerini kaldırmak için Tamam'a tıklayın.

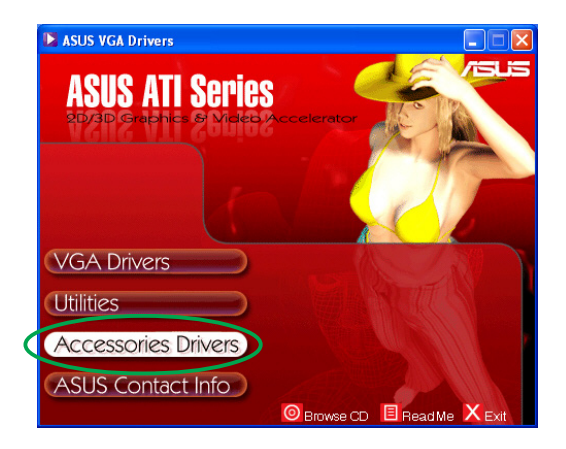

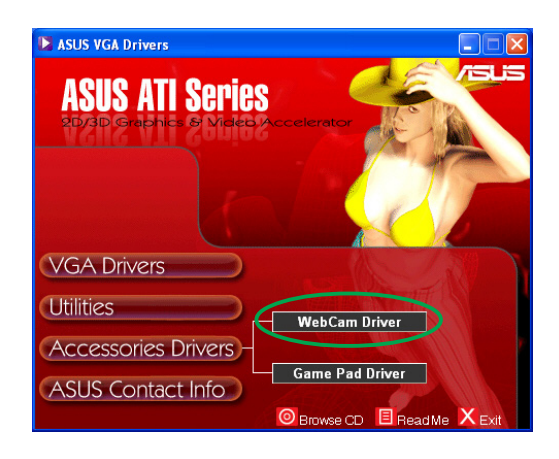

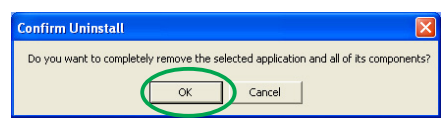

### **4.4 Oyun pedi sürücülerinin Kald›r›lmas›**

Oyun pedi sürücülerini kaldırmak için:

- 1. CD-ROM sürücünüze destek CD'sini yerlestirin.
- 2. Eğer autorun etkinlestirilmis ise 2D/3D Grafik ve Görüntü Hizlandırıcı otomatik olarak görünür.

Eğer autorun devre dışı bırakılırsa, destek CD'nizin kök dizininden Setup.exe programını calıstırın.

3. 2D/3D Grafik ve Görüntü Hızlandırıcı ana menüsünden, **Aksesuarlar Sürücüleri'ne tıklayın.** 

> Kurulum, desteklenen aksesuarları gösterir.

4. Aksesuarlar Sürücüleri altmenüsünden **Oyun Pedi** Sürücüsü'ne tıklayın.

- 5. Kurulum ekranı bir onay mesajı gösterir, oyun pedi sürücülerini kaldırmak için **Hayır'**a tıklayın.
- 6. Kurulumu kaldırma islemi tamamlandıktan sonra, Bitti'ye tıklayın.

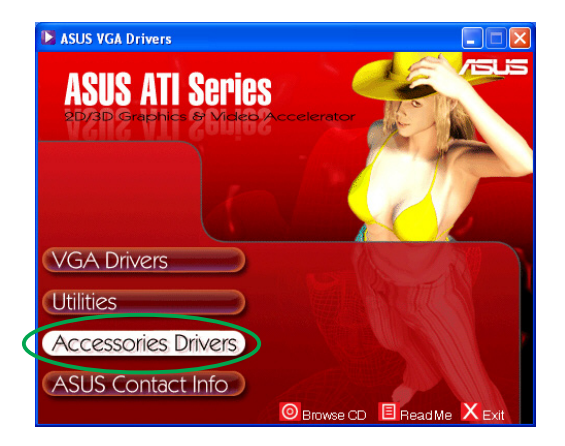

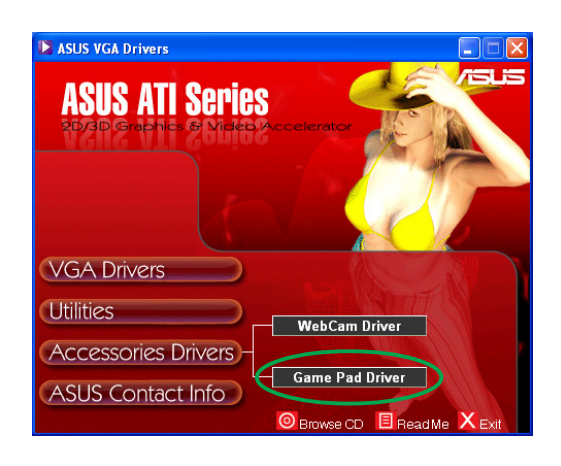

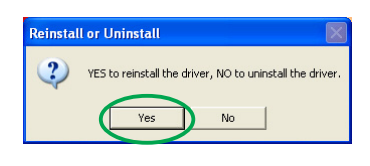

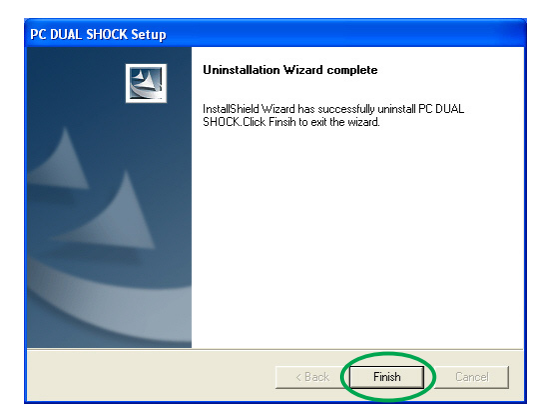

# **5.** ASUS **irtibat Bilgileri**

ASUS irtibat biclgilerini ekrana getirmek için:

- 1. CD-ROM sürücünüze destek CD'sini yerleştirin.
- 2. Eğer autorun etkinleştirilmiş ise 2D/3D Grafik ve Görüntü Hızlandırıcı otomatik olarak görünür.

Eğer autorun devre dışı bırakılırsa, destek CD'nizin kök dizininden **Setup.exe** programını çalıştırın.

3. 2D/3D Grafikleri ve Görüntü Hızlandırıcı ana menüsünden **ASUS İrtibat Bilgisine tıklayın.** 

> Kurulum, ASUS'un dünya çapındaki tüm bölgesel ofisleri için bir metin kutusu içerir.

4. Tam metni görmek için kayar çubuğu hareket ettirin.

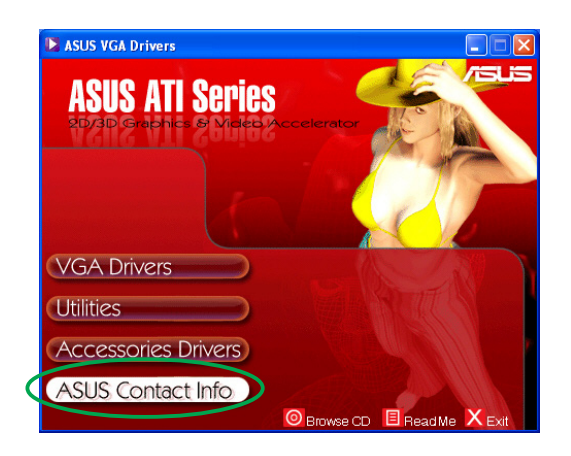

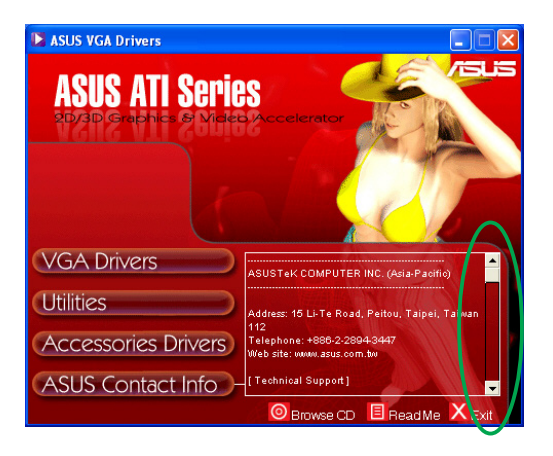

## **6.** Diğer bilgiler

## **6.1 Destek CD'sine Gözat**

Destek CD'sine gözatmak için:

- 1. CD-ROM sürücünüze destek CD'sini yerleştirin.
- 2. Eğer autorun etkinleştirilmiş ise 2D/3D Grafik ve Görüntü Hizlandirici otomatik olarak görünür.

Eğer autorun devre dışı bırakılırsa, destek CD'nizin kök dizininden Setup.exe programını çalıştırın.

3. 2D/3D Grafikleri ve Görüntü Hızlandırıcı ana menüsünden CD'ye Gözat'ı tıklayın.

> Kurulumda aşağıdaki pencere görünür.

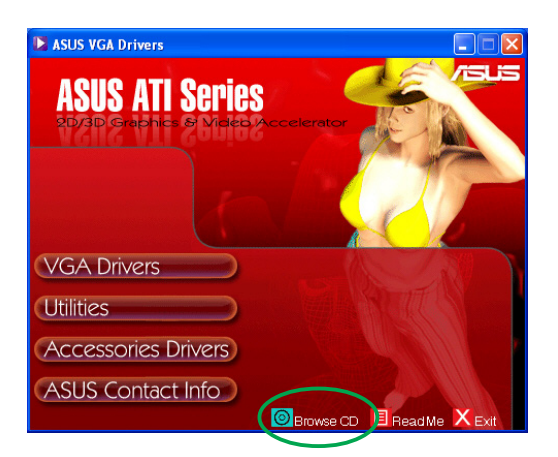

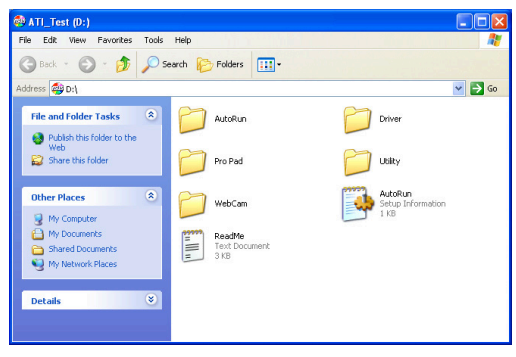

### **6.2 Readme dosyas›n› görüntülemek**

Readme dosyasını görüntülemek için:

- 1. CD-ROM sürücünüze destek CD'sini yerleştirin.
- 2. Eğer autorun etkinleştirilmiş ise 2D/3D Grafik ve Görüntü Hizlandirici otomatik olarak görünür.

Eğer autorun devre dışı bırakılırsa, destek CD'nizin kök dizininden Setup.exe programını çalıştırın.

3. 2D/3D Grafikleri ve Görüntü Hızlandırıcı ana menüsünden **Read Me'ye tiklayin.** 

> Kurulum aşağıdaki pencereyi gösterir.

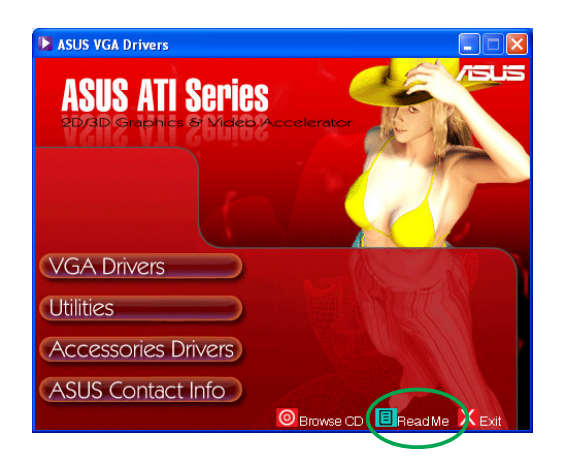

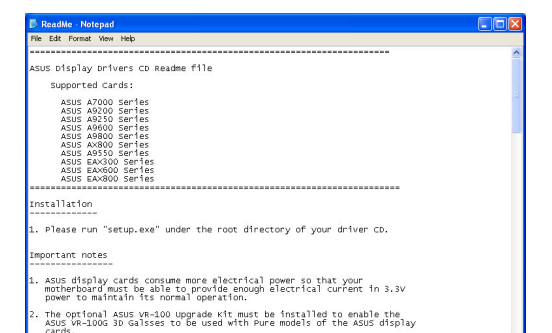

2 8 **ASUS ATI serisi grafik kart›**

## **Ek: Temel arıza teşhisi**

Grafik kartınızı kurduktan sonra aşağıdaki durumlardan herhangi biri ile karşılaşırsanız, teknik destek almak için arama yapmadan önce muhtemel çözümlerden birini yerine getirmeye çalışınız.

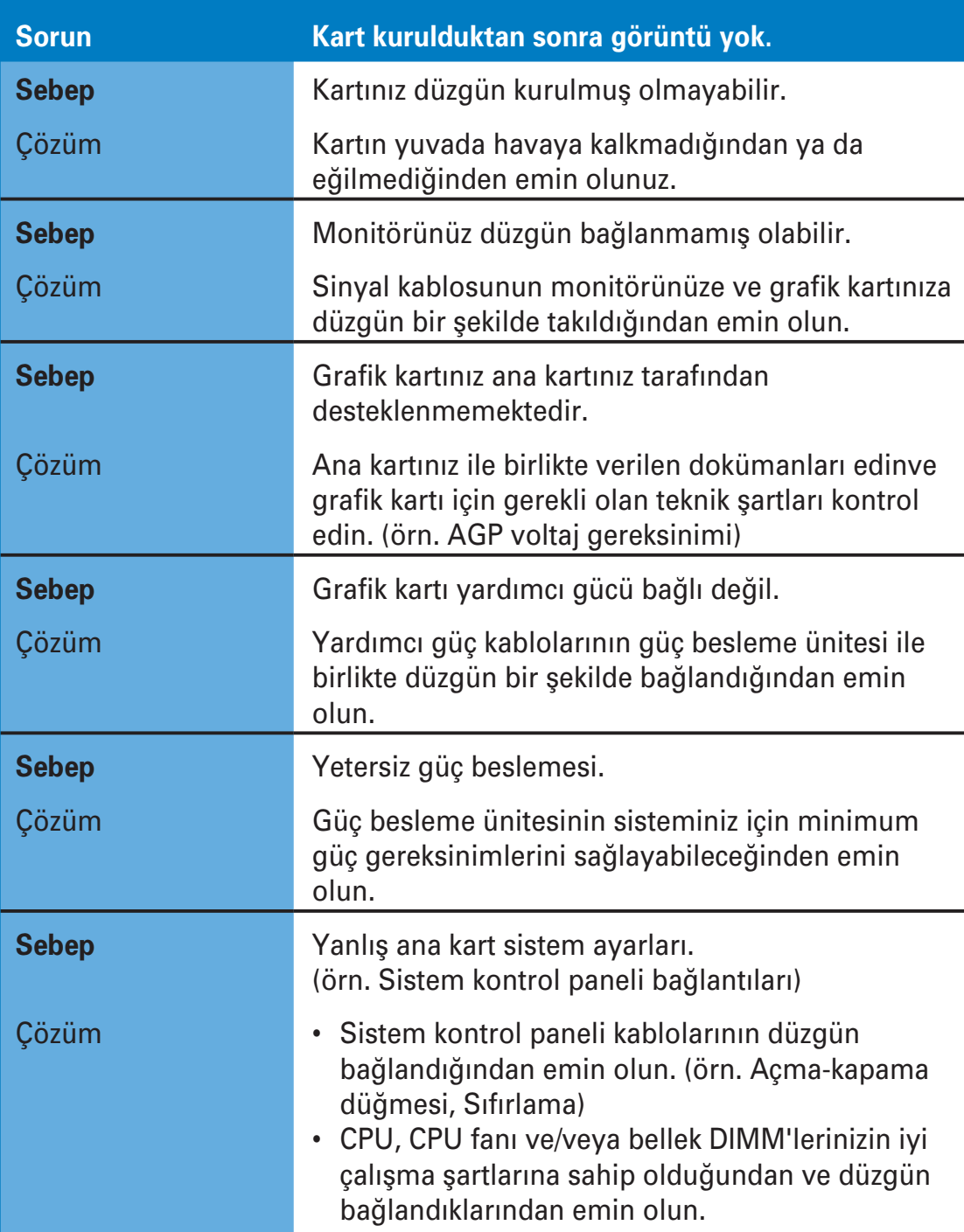

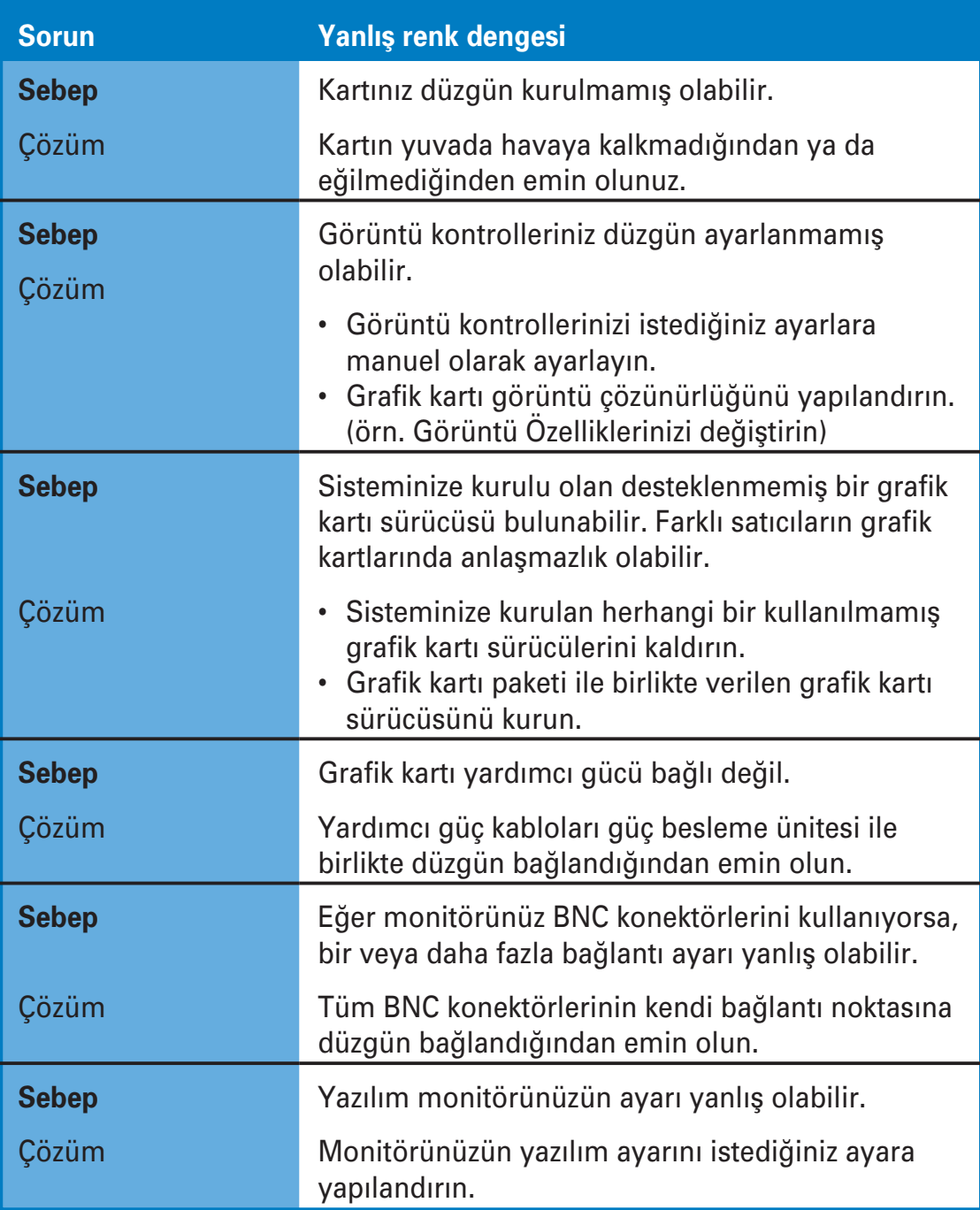

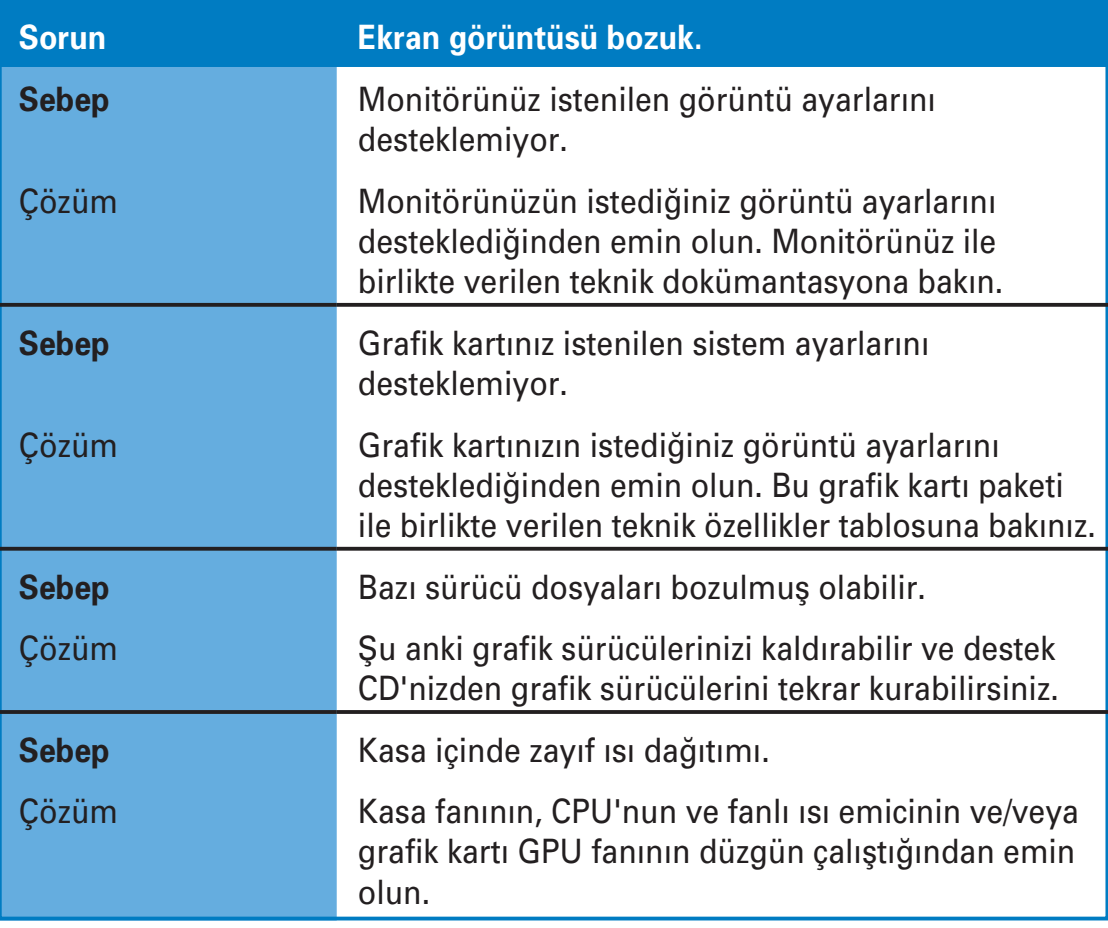

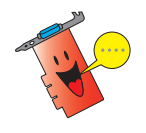

Karşılaşabileceğiniz diğer sorunlar diğer parçalar ya da sisteminizin aksesuarları ile ilgili olabilir (örn. Ana kart, güç beslemesi ünitesi, LCD/ CRT).

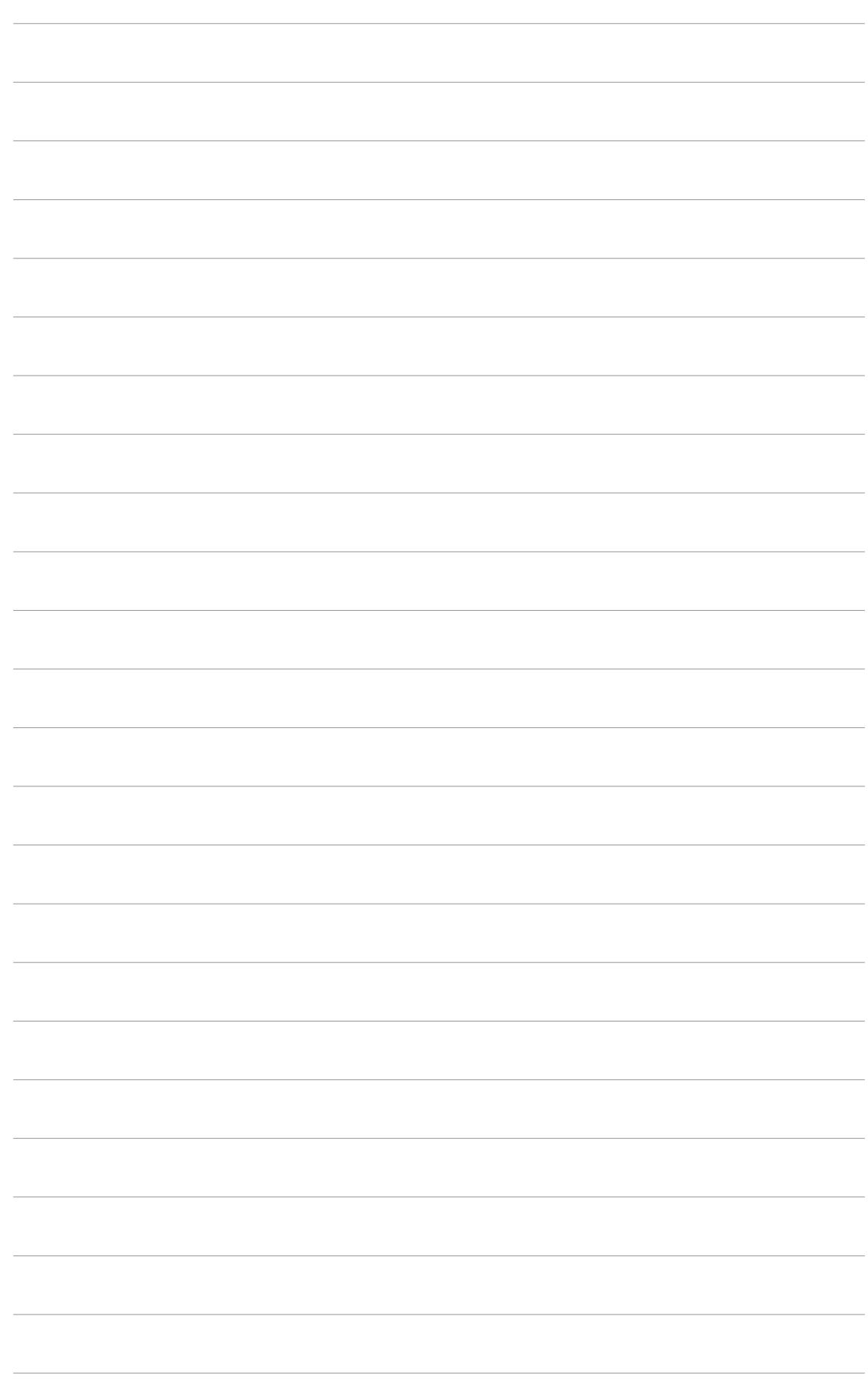